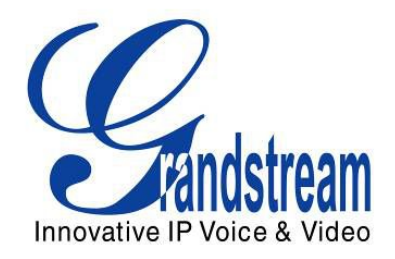

# Grandstream Networks, Inc.

# GVC3200 Video Conferencing System for Android™

User Guide

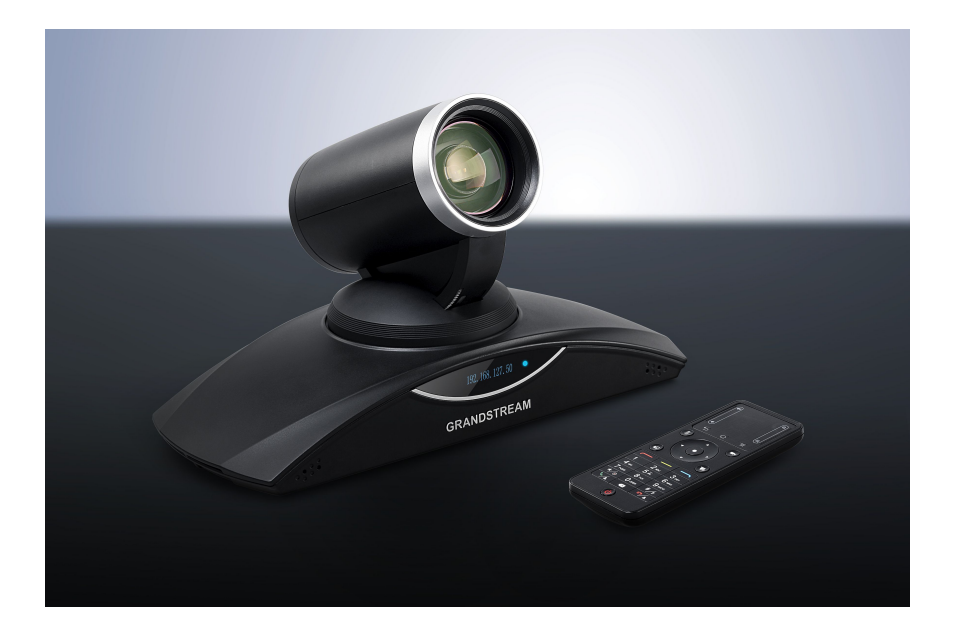

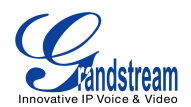

# **GVC3200 User Guide**

# **Index**

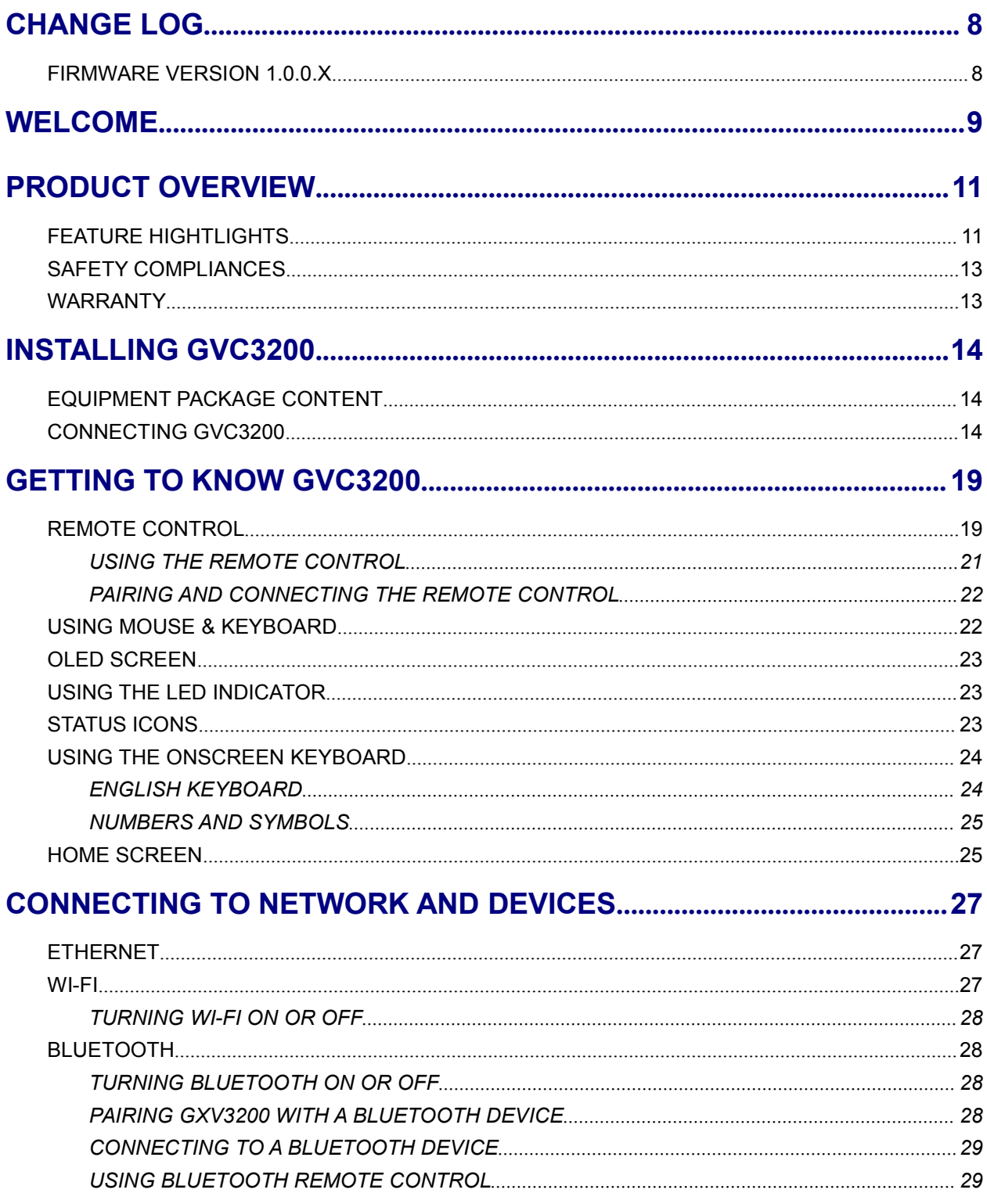

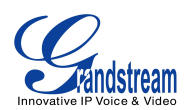

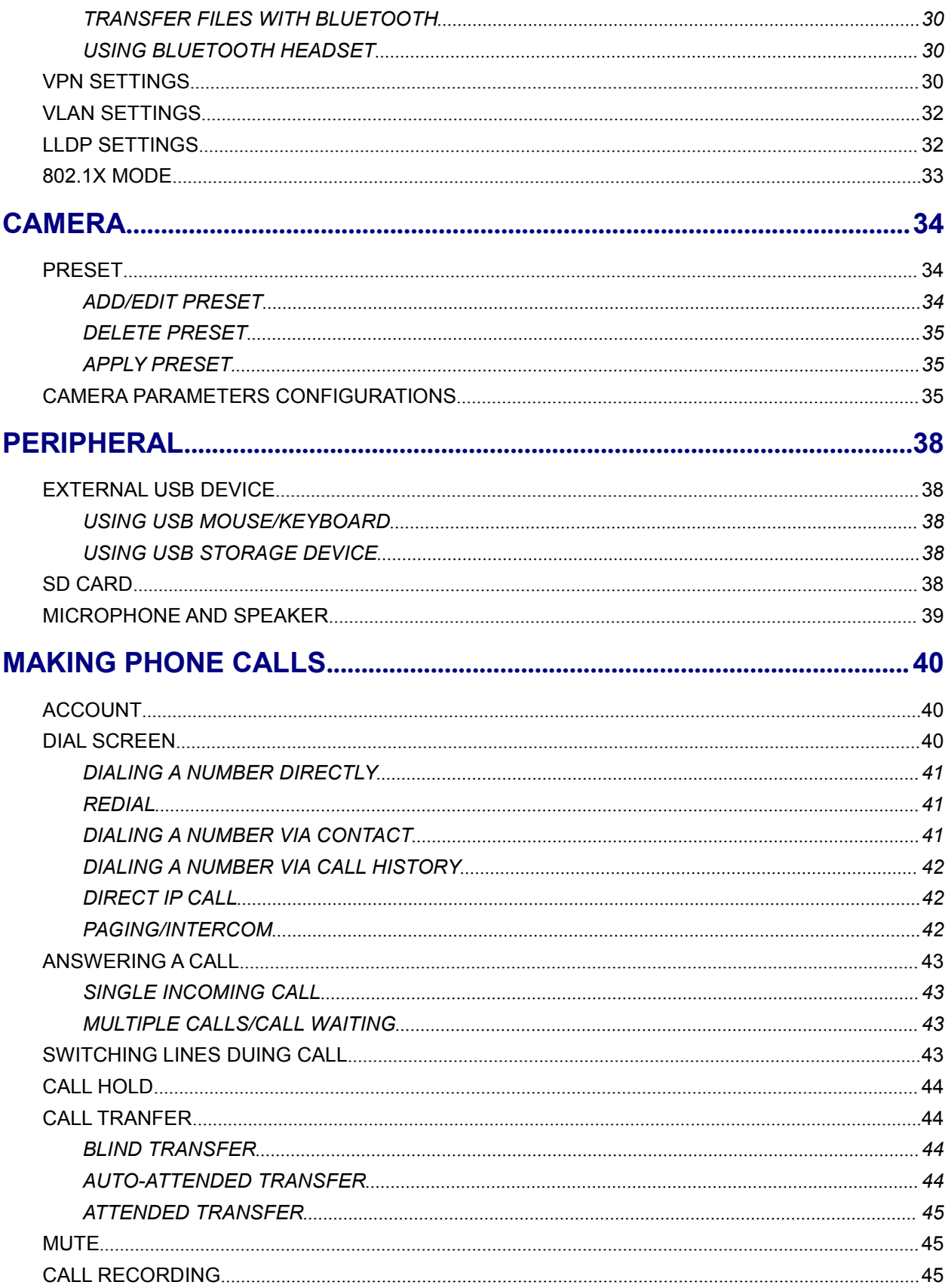

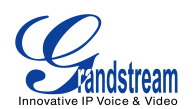

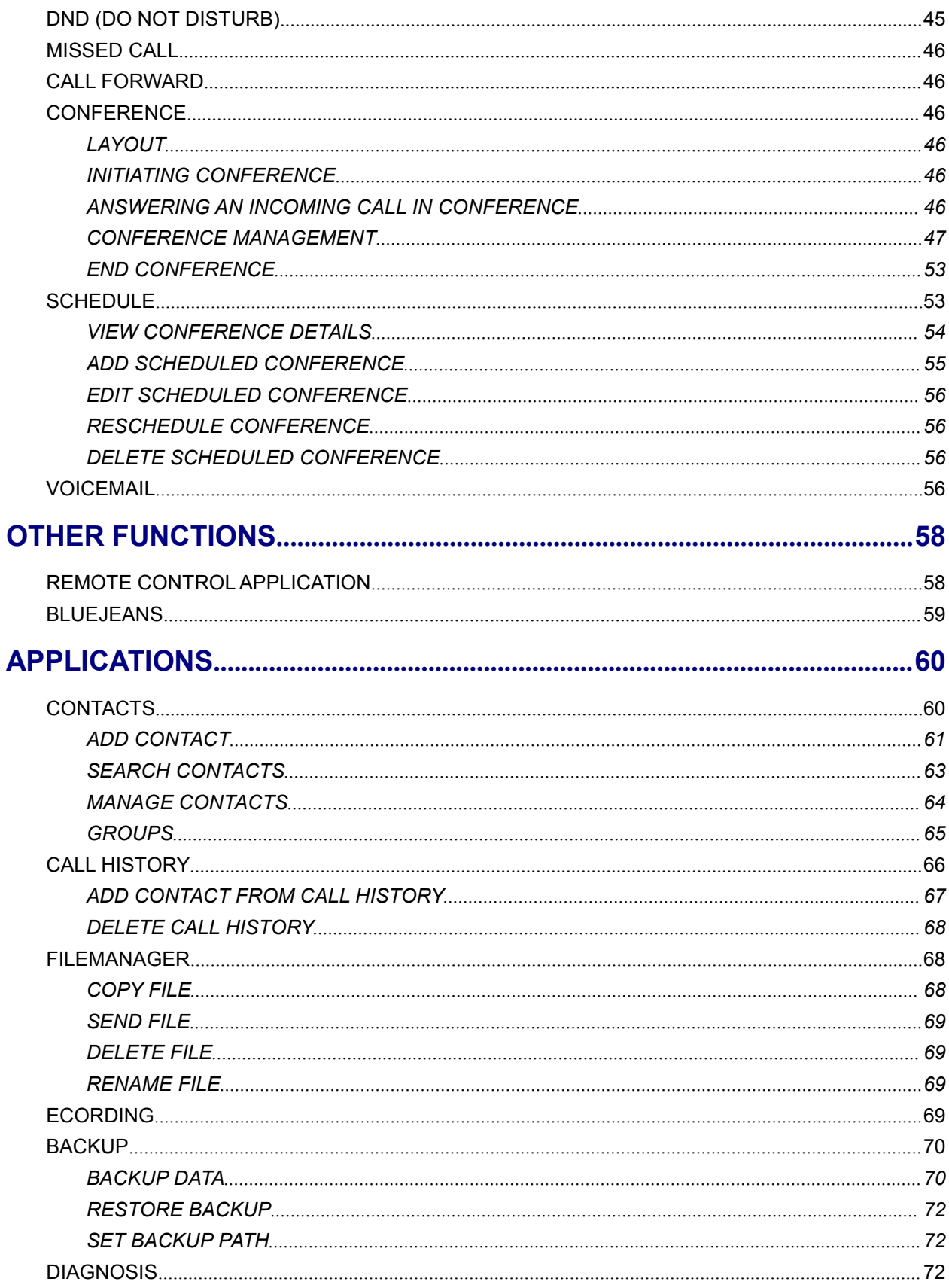

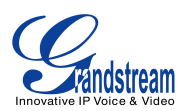

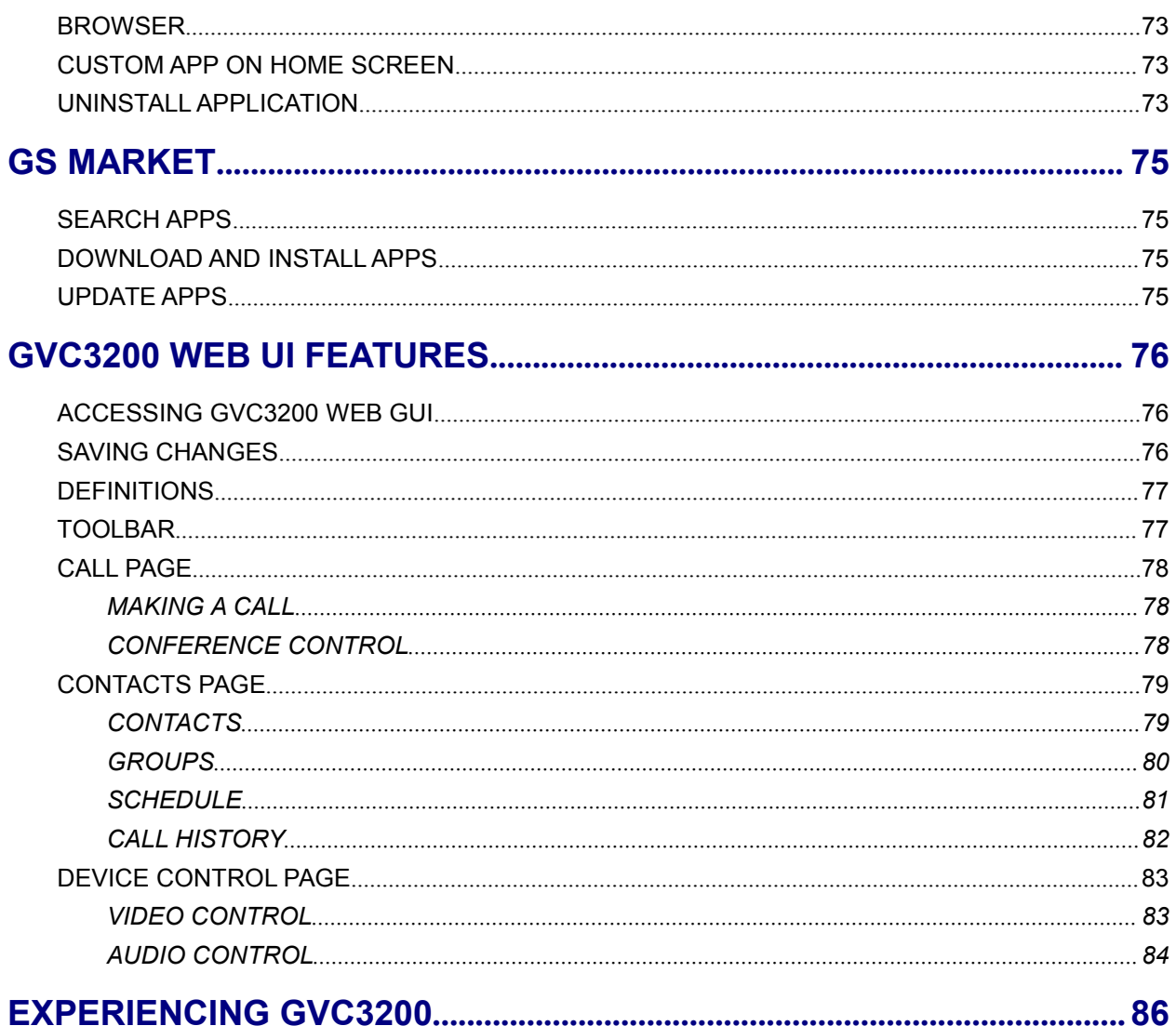

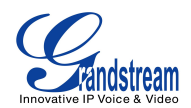

# **Table of Tables GVC3200 User Guide**

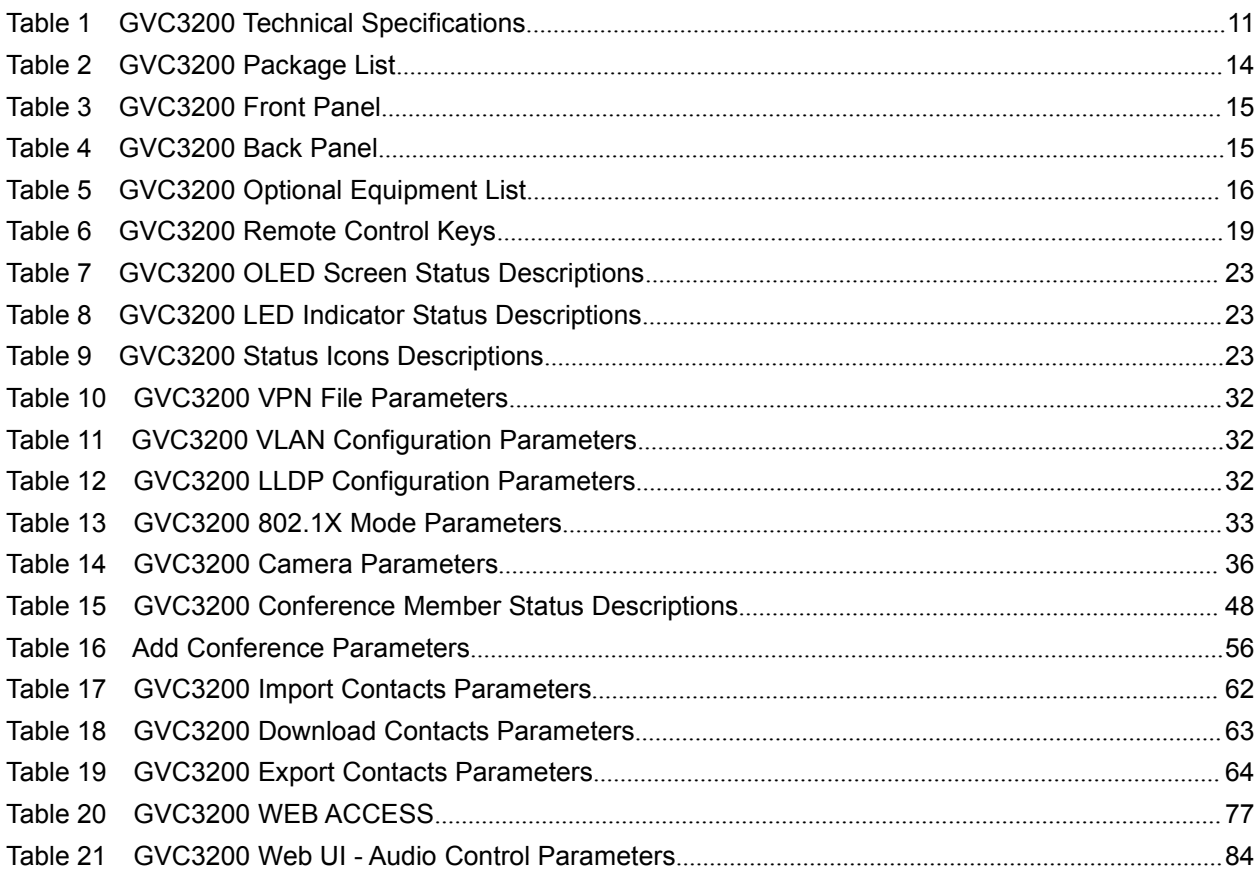

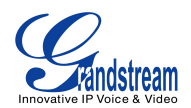

# **Table of Figures GVC3200 User Guide**

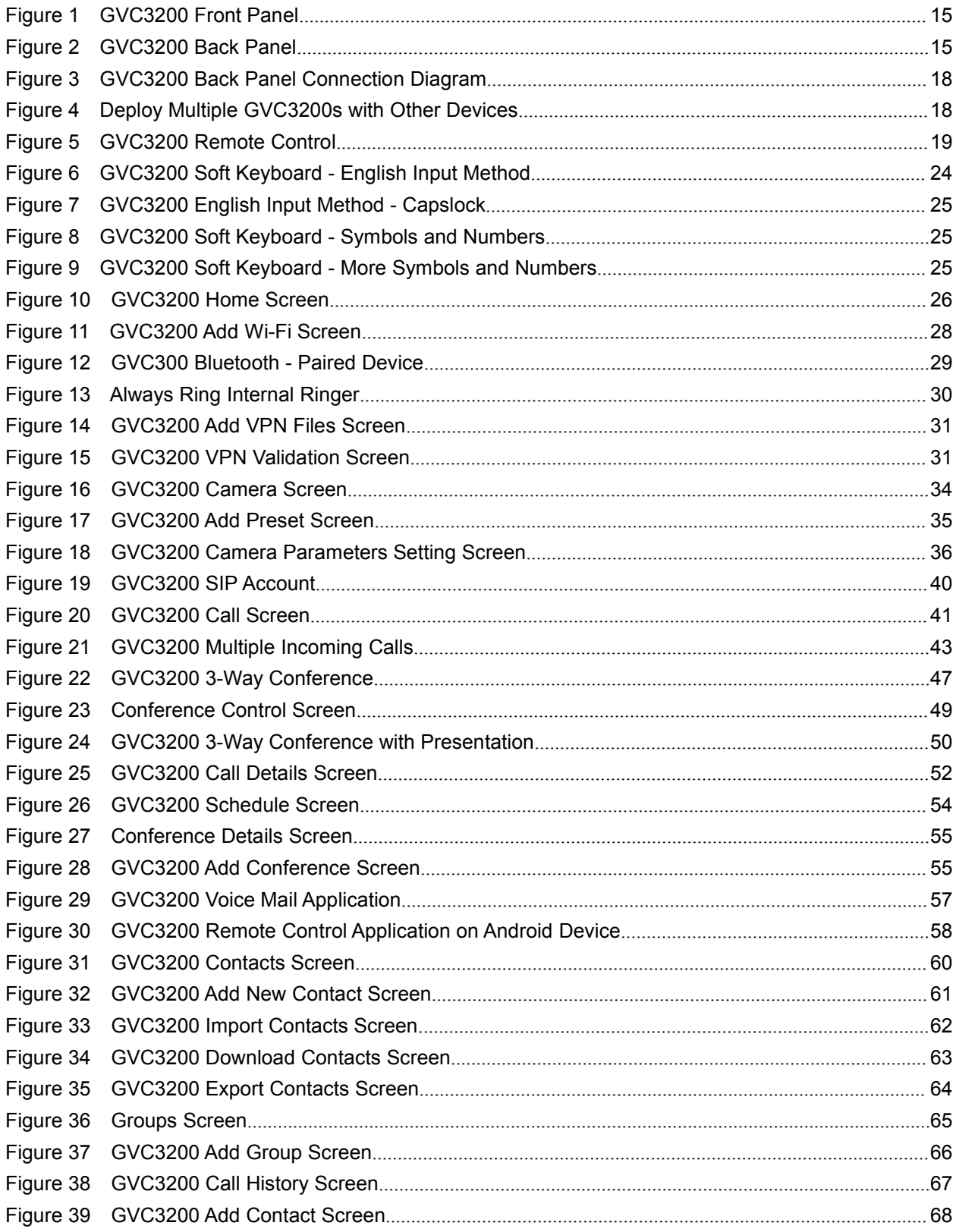

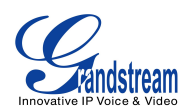

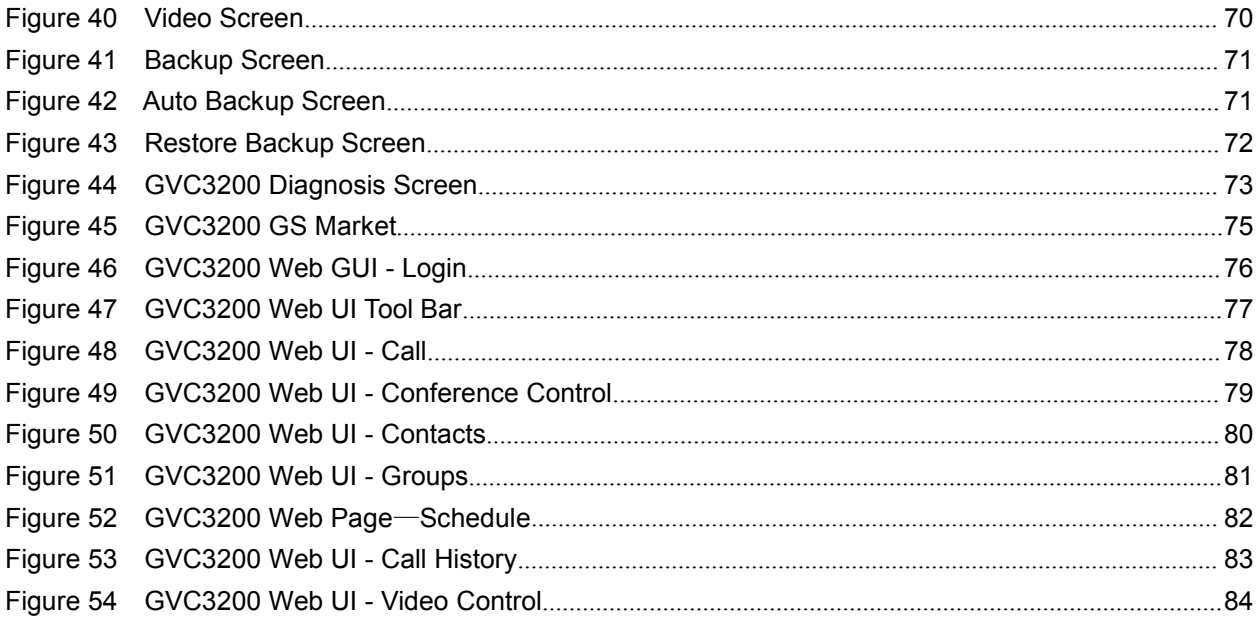

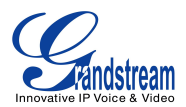

# **CHANGE LOG**

This section documents significant changes from previous versions of GVC3200 user manuals. Only major new features or major document updates are listed here. Minor updates for corrections or editing are not documented here.

# **FIRMWARE VERSION 1.0.0.X**

 $\bullet$  This is the initial version.

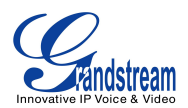

# **WELCOME**

Thank you for purchasing Grandstream GVC3200 Android ™ Video Conferencing System. This User Guide describes the basic concept and tasks necessary to use and configure your GVC3200. This document covers the topics of conference environment setups, start conference and the relevant operations like conference reservation. To learn the advanced features and configurations, please visit <http://www.grandstream.com> to download the latest "GVC3200 Administration Guide".

The GVC3200 is a ground-breaking solution that offers businesses of all sizes a revolutionary video conferencing system with unprecedented flexibility and the power of support for multiple popular video conferencing protocols and platforms right out of the box. Based on Android 4.4™, the GVC3200 offers full access to all video conferencing apps in the Google Play Store - such as Skype™, Skype for Business ™ , Google Hangouts ™ and more - in addition to Grandstream's industry leading SIP-based video conferencing platform. The GVC3200 supports an innovative, patent pending embedded MCU that supports up to 9-way conferencing with local mixing between SIP and other protocols. It is also compatible with a number of 3rd party video conferencing solutions (including Cisco, Polycom, Huawei, Broadsoft, Blue Jeans and etc.). The GVC3200 sets a new bar for enterprise class video conferencing solution in terms of flexibility, interoperability, system openness, application richness and ease of use in the modern Internet age.

# A Caution:

Changes or modifications to this product not expressly approved by Grandstream, or operation of this product in any way other than as detailed by this User Manual, could void your manufacturer warranty.

# Warning:

Please do not use a different power adaptor with the GVC3200 as it may cause damage to the products and void the manufacturer warranty.

This document is subject to change without notice. The latest electronic version of this user manual is available for download here:

### <http://www.grandstream.com/support>

Reproduction or transmittal of the entire or any part, in any form or by any means, electronic or print, for any purpose without the express written permission of Grandstream Networks, Inc. is not permitted.

# $\triangle$ FCC Caution:

Any Changes or modifications not expressly approved by the party responsible for compliance could void the user's authority to operate the equipment. This device complies with part 15 of the FCC Rules.

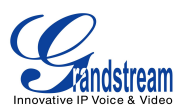

Operation is subject to the following two conditions: (1) This device may not cause harmful interference, and (2) this device must accept any interference received, including interference that may cause undesired operation.

Note: This equipment has been tested and found to comply with the limits for a Class B digital device, pursuant to part 15 of the FCC Rules. These limits are designed to provide reasonable protection against harmful interference in a residential installation. This equipment generates uses and can radiate radio frequency energy and, if not installed and used in accordance with the instructions, may cause harmful interference to radio communications. However, there is no quarantee that interference will not occur in a particular installation. If this equipment does cause harmful interference to radio or television reception, which can be determined by turning the equipment off and on, the user is encouraged to try to correct the interference by one or more of the following measures:

- —Reorient or relocate the receiving antenna.
- Increase the separation between the equipment and receiver.
- —Connect the equipment into an outlet on a circuit different from that to which the receiver is connected.
- -Consult the dealer or an experienced radio/TV technician for help.

This transmitter must not be co-located or operating in conjunction with any other antenna or transmitter. For operation within  $5.15 \sim 5.25$ GHz / 5.47 ~5.725GHz frequency range, it is restricted to indoor environment. The band from 5600-5650MHz will be disabled by the software during the manufacturing and cannot be changed by the end user. This device meets all the other requirements specified in Part 15E, Section 15.407 of the FCC Rules.

Radiation Exposure Statement:

This equipment complies with FCC radiation exposure limits set forth for an uncontrolled environment. This equipment should be installed and operated with minimum distance 20cm between the radiator & your body.

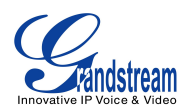

# **PRODUCT OVERVIEW**

### **FEATURE HIGHTLIGHTS**

- Runs Android™ 4.4 and offers full access to all video conferencing apps in the Google Play Store (such as Skype™, Microsoft Lync™, Google Hangout™,etc.)
- Proprietary, patent pending embedded MCU supports up to 4-way 1080p Full HD (or 5-way 720p HD, or 9-way VGA) video conferencing, collaborative sharing of computer screen at 1080p resolution, and cross-protocol local conference mixing between SIP andany other Android ™ video conferencing apps (e.g., Skype™, Microsoft Lync™, Google Hangouts™, etc.)
- 3 x HDMI output, 1x VGA/HDMI input
- Remote-controllable wide-angle PTZ camera with 12 x optical zoom, Bluetooth-based multi-touch remote control
- State-of-the-art H.264 High Profile video compression and FEC (Forward Error Correction) technology to ensure high resolution stunning video quality using low-to-modest bandwidth (e.g., 512kbps)
- FPGA based hardware implementation of advanced ISP (Image Signal Processing including autofocus, auto exposure, auto white balance, noise reduction, wide dynamic range, etc.) technology
- Interoperable with 3rd party SIP-based video conferencing solutions (such as Cisco, Polycom, and Huawei) using BFCP and TIP
- Integrated dual-band Wi-Fi, integrated Bluetooth 4.0, Gigabit network port, SD interface (for local recording)

#### **Table 1 GVC3200 Technical Specifications**

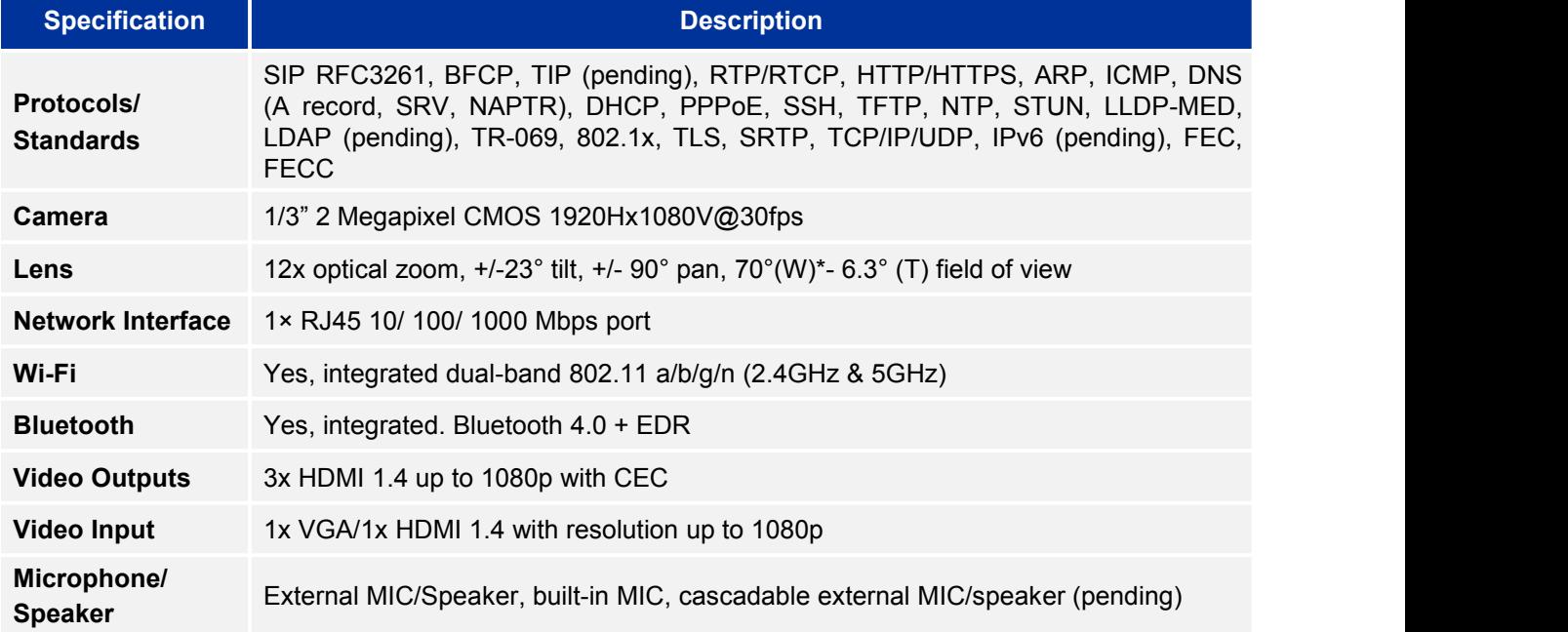

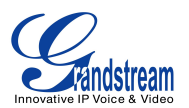

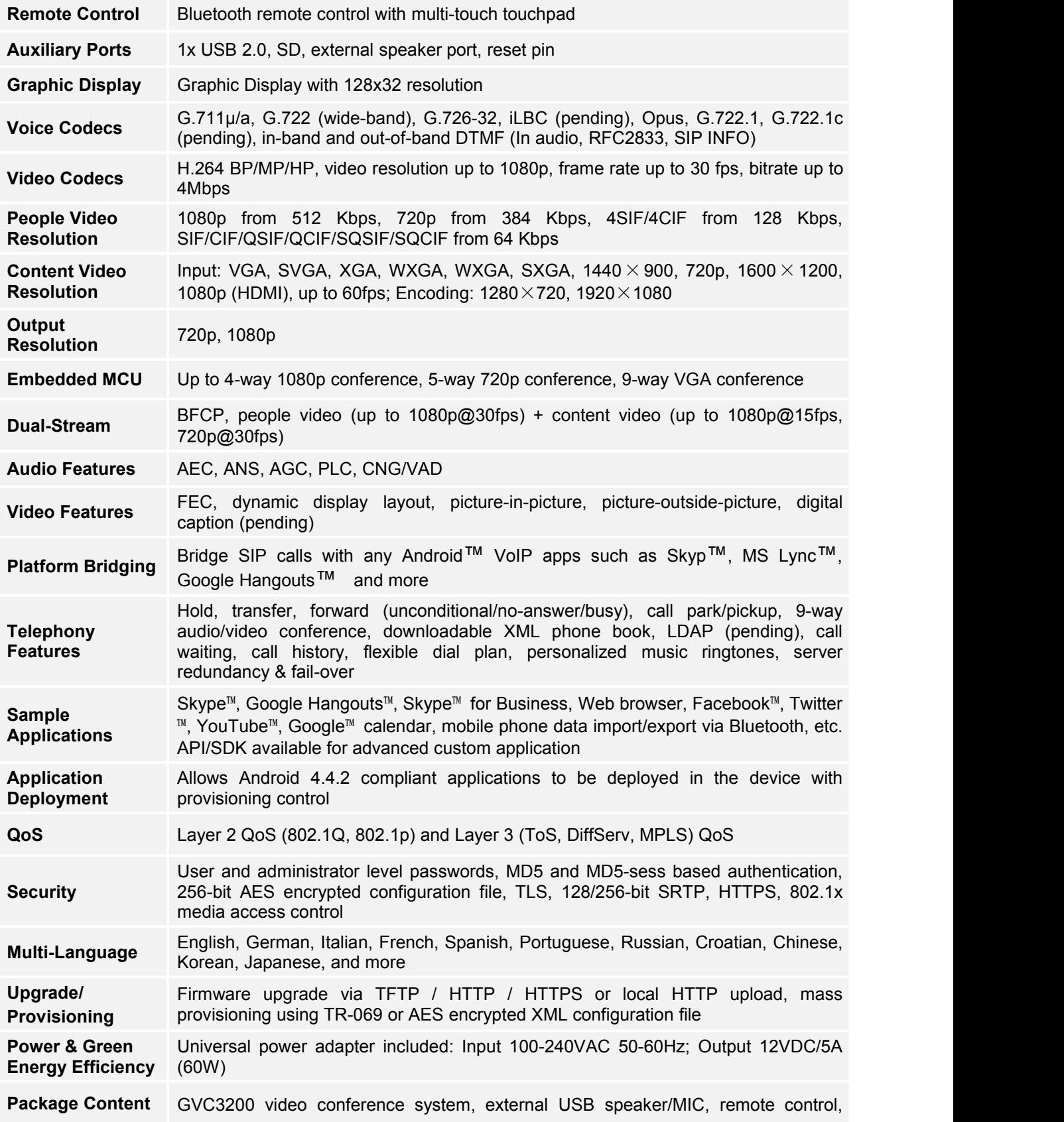

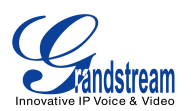

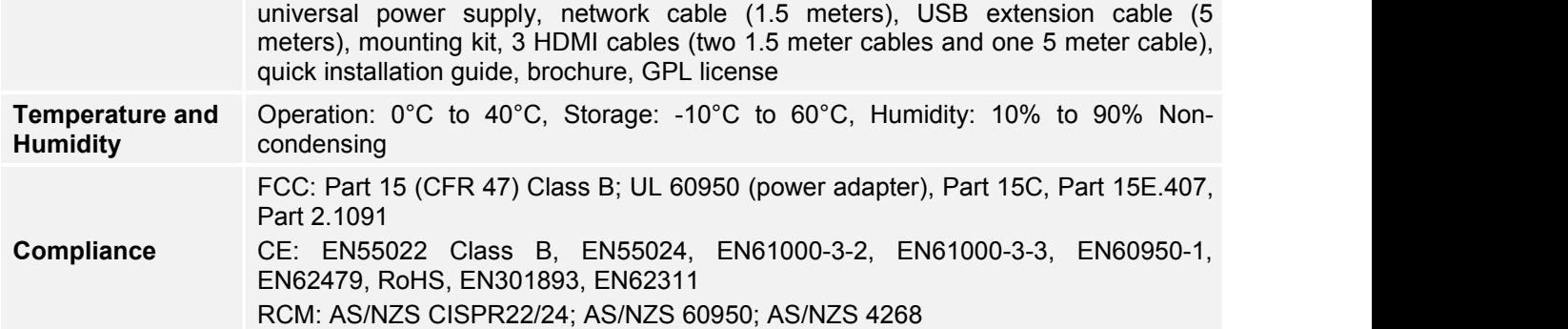

### **SAFETY COMPLIANCES**

The GVC3200 complies with FCC/CE, RCM and various safety standards. The GVC3200 power adapter is compliant with the UL standard. Use the universal power adapter provided with the GVC3200 package only. The manufacturer's warranty does not cover damages to the phone caused by unsupported power adapters.

### **WARRANTY**

If the GVC3200 phone was purchased from a reseller, please contact the company where the device was purchased for replacement, repair or refund. If the phone was purchased directly from Grandstream, please contact Grandstream Support for a RMA (Return Materials Authorization) number before the product is returned.Grandstream reserves the right to remedy warranty policy without prior notification.

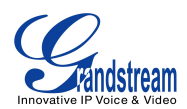

# **INSTALLING GVC3200**

# **EQUIPMENT PACKAGE CONTENT**

The GVC3200 package contains the following items:

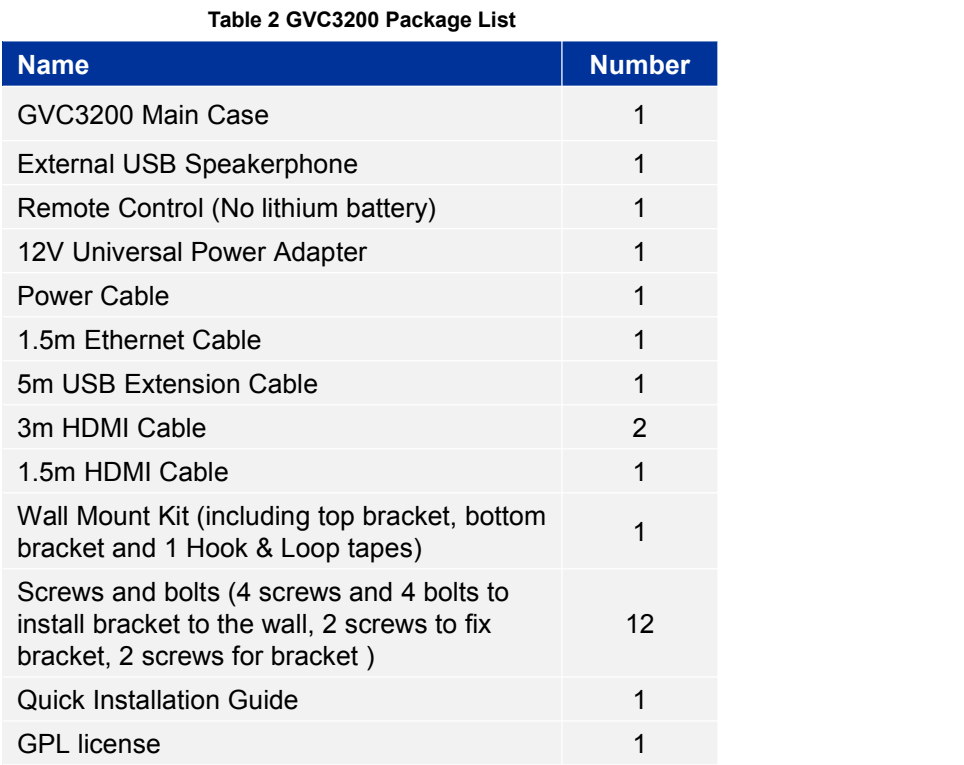

# **CONNECTING GVC3200**

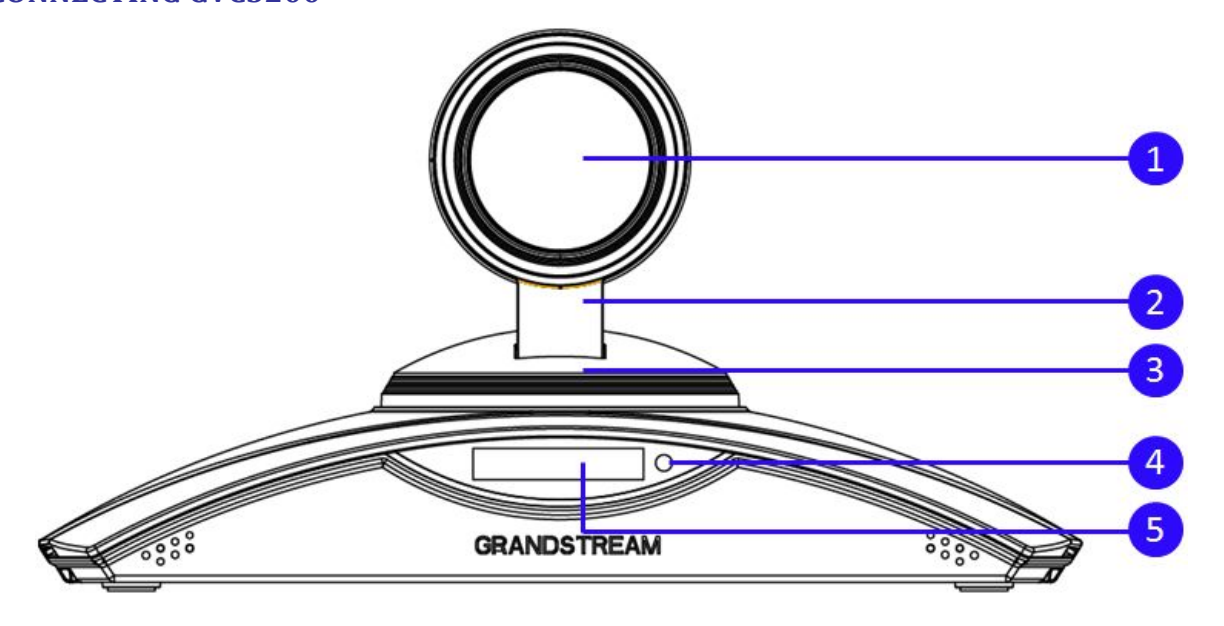

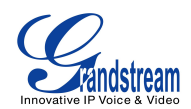

### **Figure 1 GVC3200 Front Panel**

#### **Table 3 GVC3200 Front Panel**

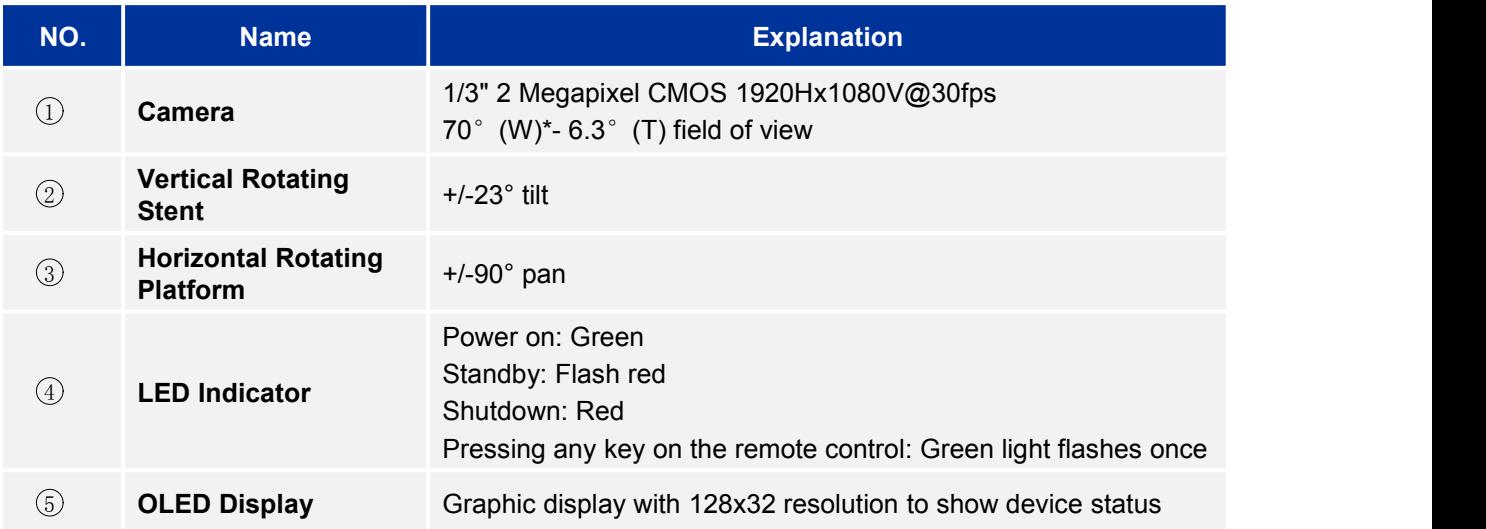

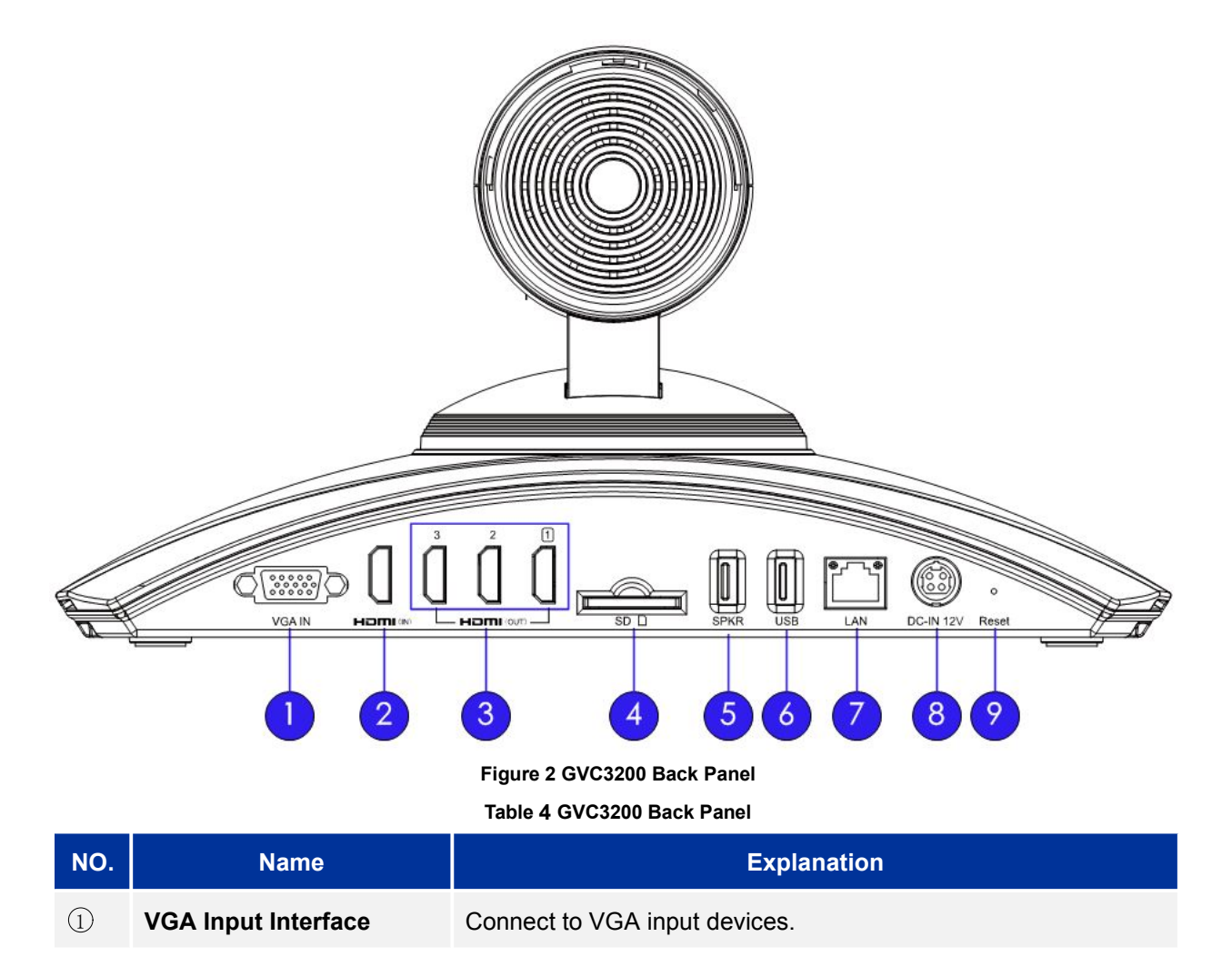

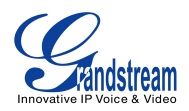

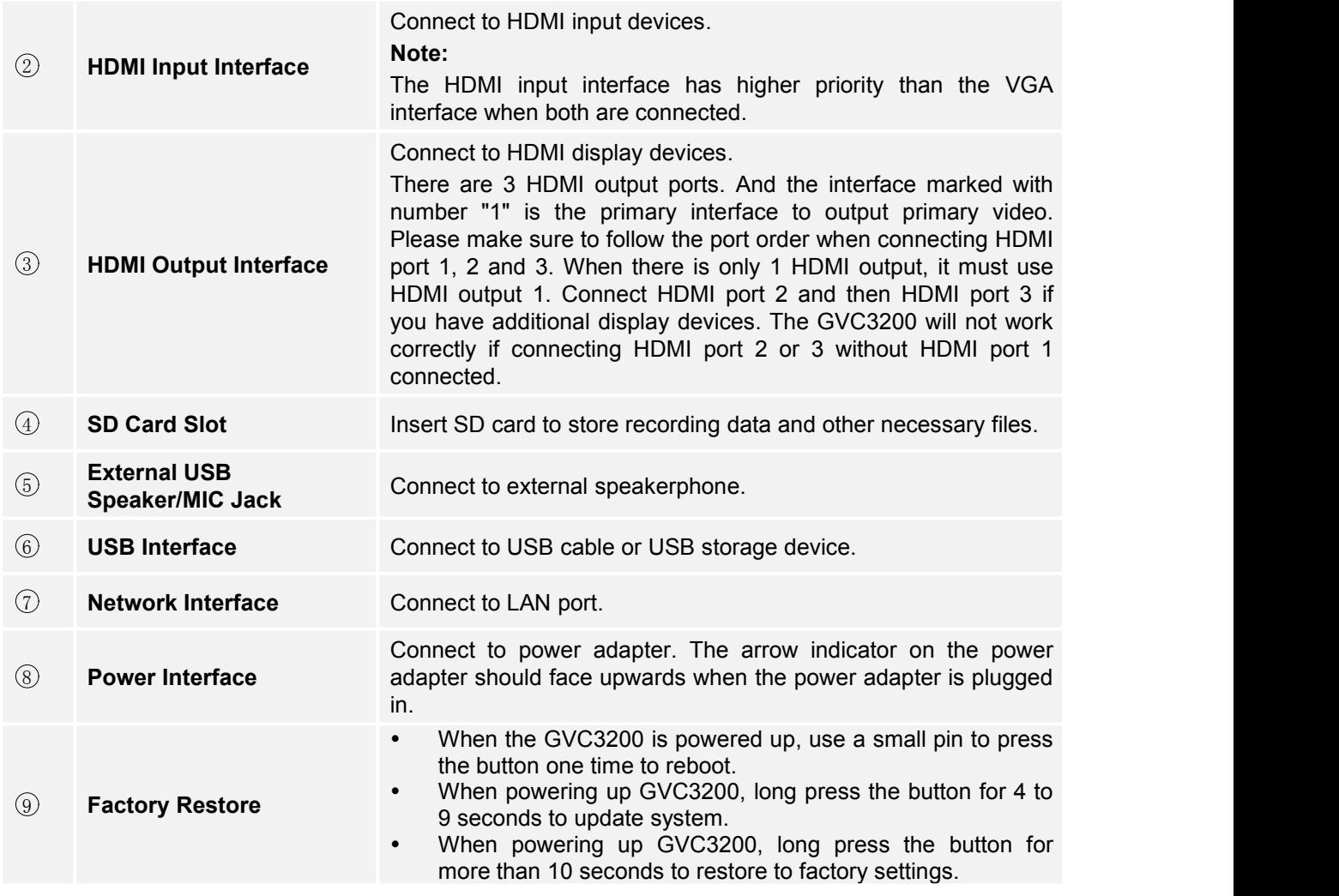

To deploy a working video conferencing system, it is recommended for the users to prepare the following equipment based on your own requirement. The following table is for reference only.

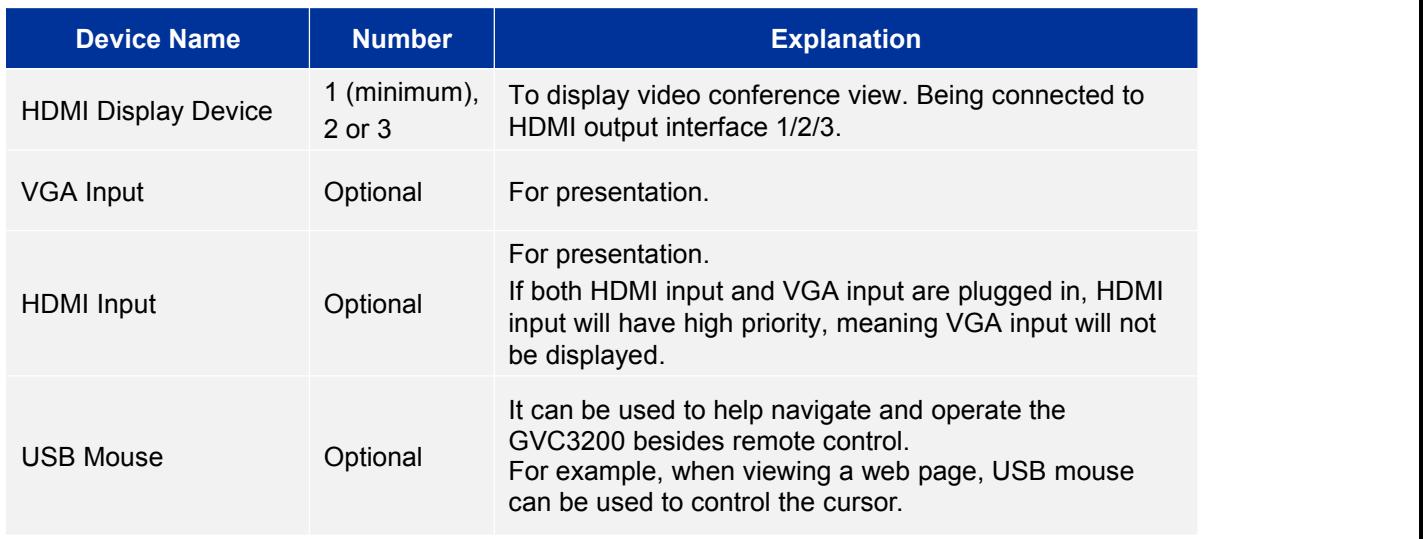

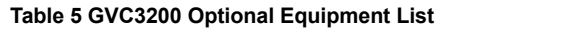

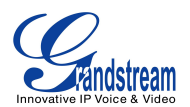

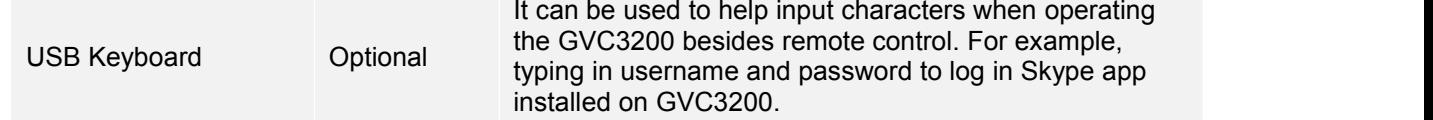

Please connect the GVC3200 according to the following procedures:

- 1. Connect the primary video output device (e.g., high-definition TV) to HDMI output interface 1 on GVC3200 with HDMI cable.
- 2. (Optional) Connect the second and third video output devices to HDMI output interface 2 and HDMI output interface 3 on GVC3200 with HDMI cable.
- 3. Connect input device (e.g., a laptop or GXV3275) to the GVC3200 VGA IN/HDMI IN port using VGA/HDMI cable.
- 4. Connect the external speakerphone to the USB speaker interface on the GVC3200.
- 5. Connect Ethernet cable from the LAN port of the GVC3200 to the RJ-45 socket of a hub/switch or a router (LAN side of the router) for network access. It is recommended to use Gigabit LAN to assure audio and video quality of video conference.

--------------------------------------------------------------------------------------------------------------------------------------------

--------------------------------------------------------------------------------------------------------------------------------------------

6. Plug in the power adapter into the power supply interface. The GVC3200 will power up.

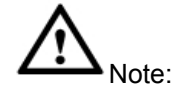

For detailed instructions on installing the GVC3200 on wall mount and etc., please refer to the GVC3200 installation guide in [www.grandstream.com.](www.grandstream.com)

A sample GVC3200 back panel connection is shown below.

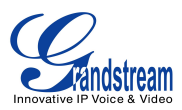

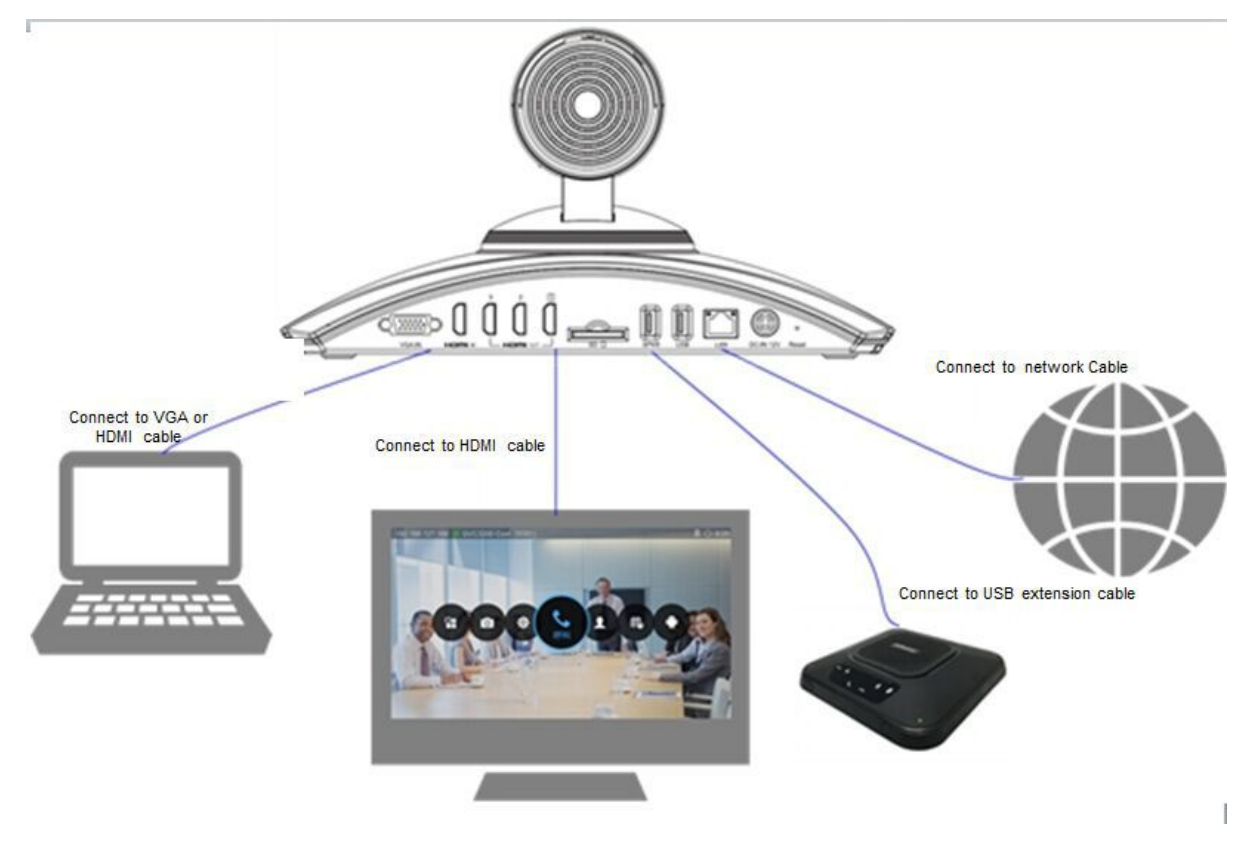

**Figure 3 GVC3200 Back Panel Connection Diagram**

The following diagram shows multiple GVC3200s deployed with other VoIP/network devices for video conference and collaboration.

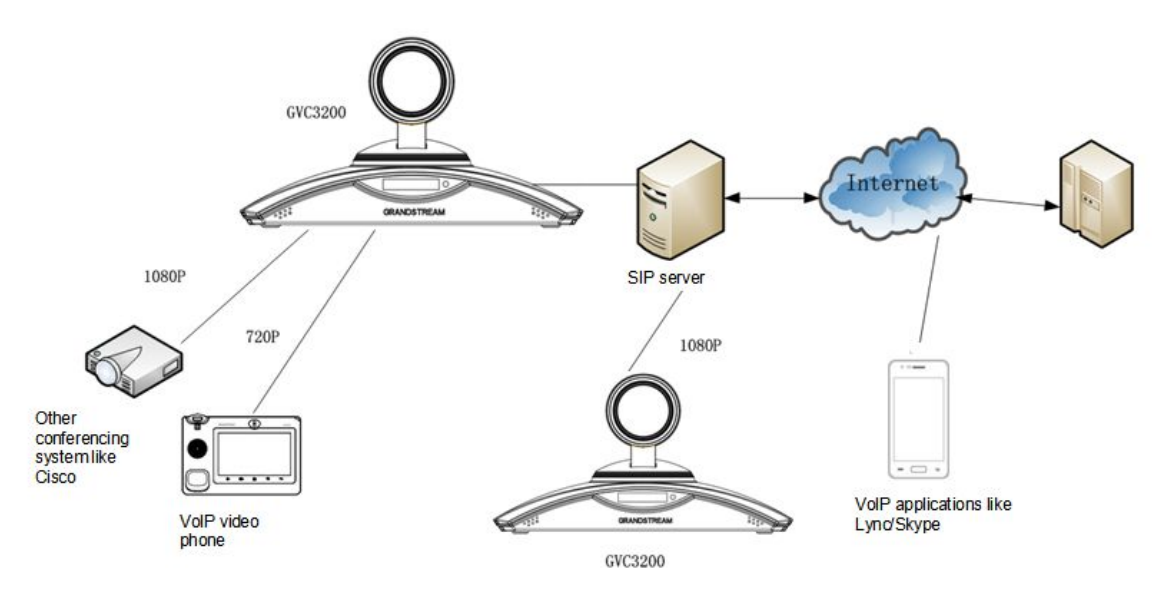

**Figure 4 Deploy Multiple GVC3200s with Other Devices**

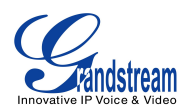

# **GETTING TO KNOW GVC3200**

#### Trackpad Volume Up Zoomin **Home** Volume Down Zoom Out Back  $\frac{1}{\hat{C}}$ **Menu**  $\overline{ }$ Ξ Mute/DND Camera E  $\boldsymbol{s}$  $\overline{\phantom{a}}$ Navigation keys: Up / Down / Left / Right OK  $\bullet$ PIP Presentation  $\sqrt{2}$ Shortcut Keys: Red / Yellow / Blue  $\blacksquare$  $3<sub>o</sub>$  $\overline{2}$  $5\overline{)}$ Standard Keypad  $4<sub>on</sub>$  $6 \times$  $7<sup>8</sup>$  $8 - 8$  $9<sub>w</sub>$  $#77$ U. \*/Record .#/Details  $\sqrt{2}$  $\frac{a}{1}$ - End Call / Remove Party From Conference Send / Answer / Add Party Into Conference Backspace Power On/Off

# **REMOTE CONTROL**

#### **Figure 5 GVC3200 Remote Control**

**Table 6 GVC3200 Remote Control Keys**

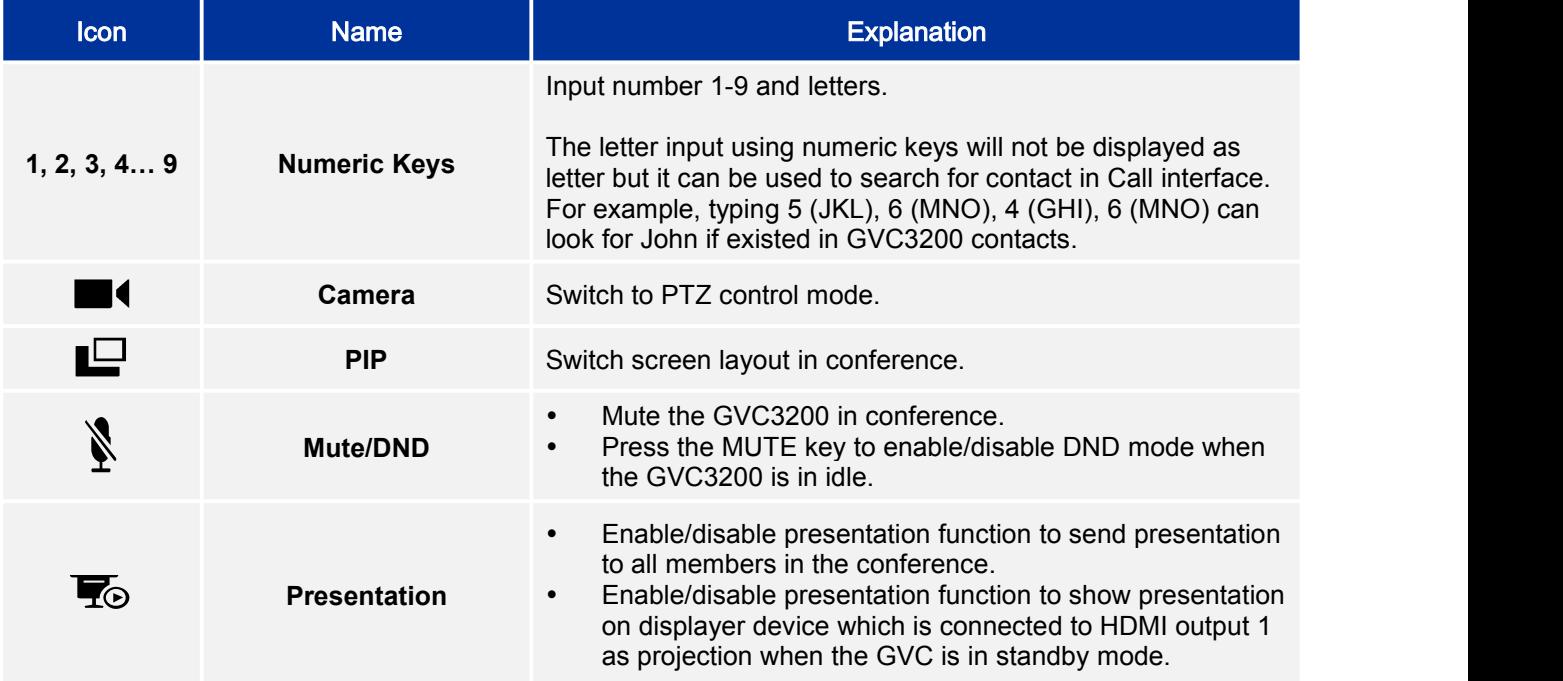

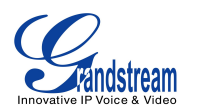

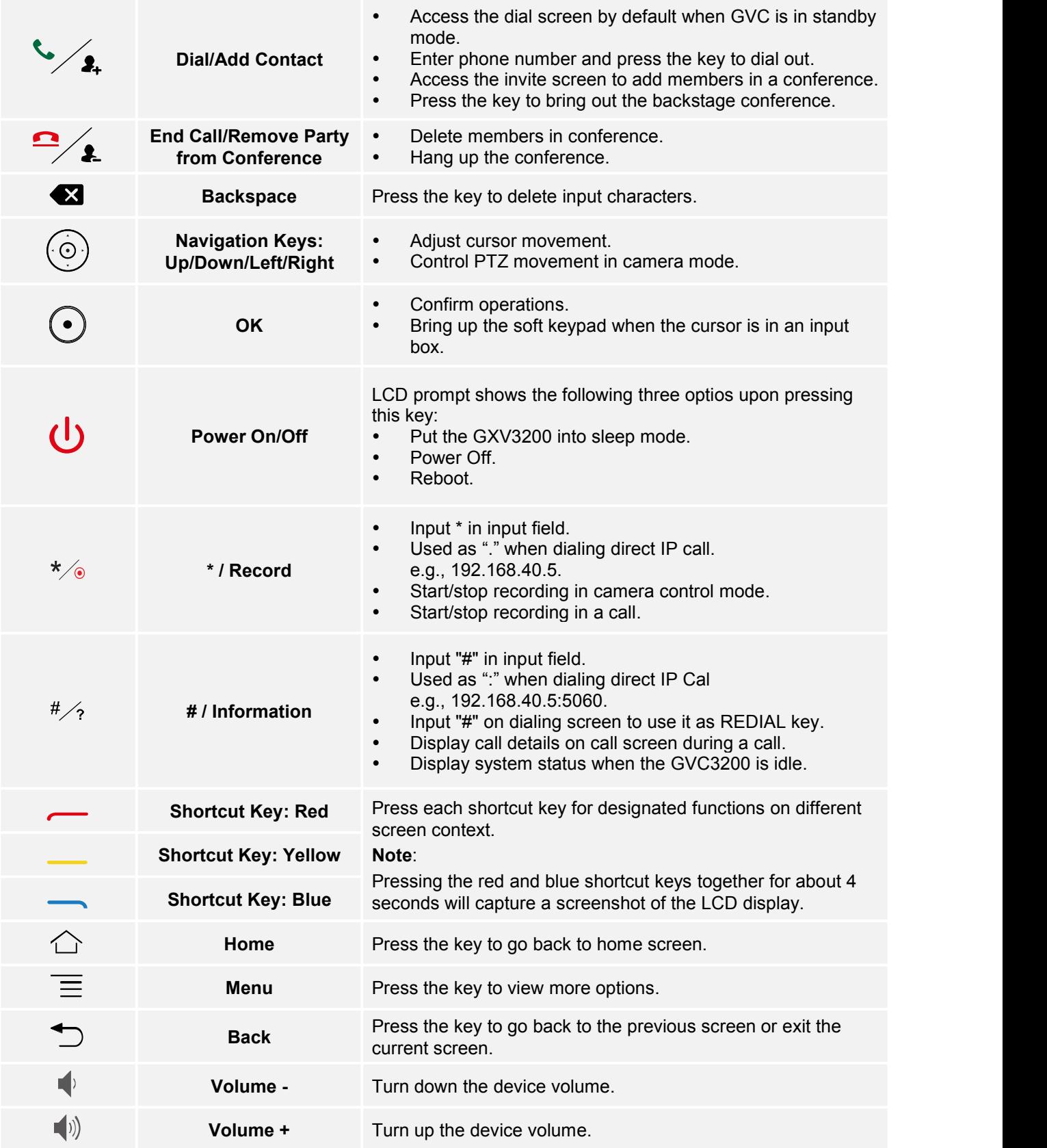

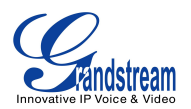

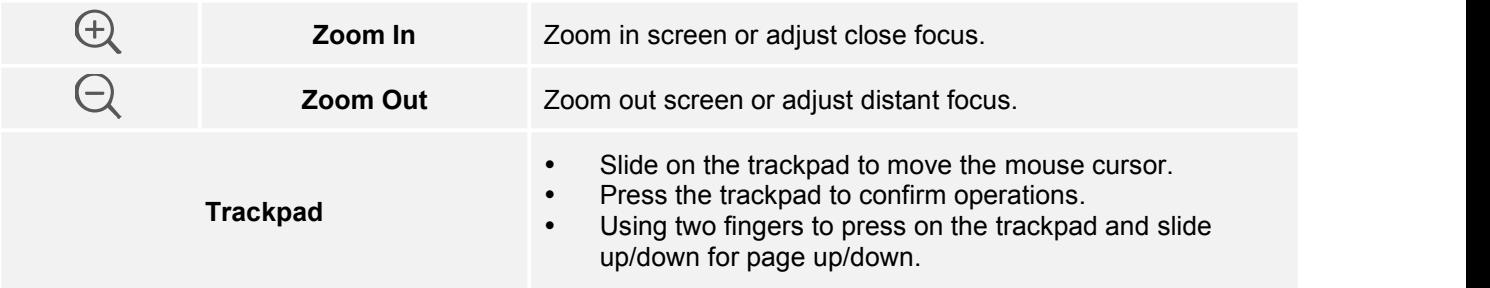

### **USING THE REMOTE CONTROL**

The remote control is connected to the GVC3200 via Bluetooth and it's already pre-paired when the user receives the GVC3200 package. Before using the remote control, please make sure:

- 1. A pair of AAA batteries is correctly installed on the back of the remote control.
- 2. The remote control needs to be placed within the Bluetooth effective range, i.e., 10m from the GVC3200.

After powering up the GVC3200, Pressing the "OK" key on the remote control will initiate connection and the remote control can be used right away.

If the GVC3200 is in idle and the remote control is not connected anymore, users will see the remote

control icon in the top status bar in grey  $\mathbb{H}$ . In this case, press the "OK" key on the remote control to initiate the connection again. LCD will prompt "The remote control is connected" and the remote control

icon in top status bar will light up again  $\mathbb H$ .

If the remote control fails to pair and connect to the GVC3200, the remote control icon shows as **in the** top status bar. Please follow the steps below to troubleshoot:

- 1. Connect a USB mouse or use the virtual remote control in GVC3200 web UI to navigate in the LCD display device connected to the GVC3200;
- 2. Go to Settings->Network->Bluetooth, select  $\equiv$  and click on "Search For Devices";
- 3. On the remote control, Press "OK" and digit 5 keys at the same time for about 5 seconds. Check if the remote control device is displayed as "GS-RCU" followed by the last 4 digits of the remote control MAC address under "Available Devices";
- 4. If the remote control is not displayed under "Available Devices"in step 3, check the batteries in the remote control and try pairing process again:
	- Check the battery polarity when placed into the battery case. Make sure the batteries are placed in the correct direction in the remote control.
	- Check the battery power.
- 5. If the remote control still can't function beyond the above situations, please change a remote control and try again, or contact the device provider.

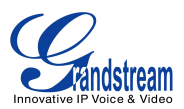

### **PAIRING AND CONNECTING THE REMOTE CONTROL**

If the user happens to factory reset the GVC3200, the remote control will not be paired to the GVC3200 anymore. Or, if in any other instance that the remote control is not paired with the GVC3200 anymore, please follow the steps below to re-pair and connect the remote control to the GVC3200:

- 1. Connect a USB mouse or use the virtual remote control in the GVC3200 web UI to navigate in LCD screen->Settings->Network->Bluetooth.
- 2. Select  $\equiv$  and click on "Search For Devices".
- 3. On the remote control, press "OK" and digit 5 keys at the same time for about 5 seconds.
- 4. Users shall see "GS-RCU" followed by the last 4 digits of the remote control MAC address under "Available Devices".

--------------------------------------------------------------------------------------------------------------------------------------------

- 5. The pairing and connecting process will be triggered.
- 6. Once connected, the remote control icon in the top status bar will light up  $\blacksquare$ .

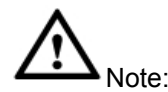

- 1. Please use the proprietary factory remote control that comes with the GVC3200.
- 2. The GVC3200 could connect to multiple remote controls, but only one remote control at a time. Factory reset might be required for your GVC3200 before pairing and connecting a remote control that belongs to another GVC3200.

--------------------------------------------------------------------------------------------------------------------------------------------

### **USING MOUSE & KEYBOARD**

When the USB mouse is plugged into the GVC3200, users could make the following operations with the mouse.

- 1. Single click the left key of the USB mouse to perform the following operations:
	- Access menu
	- Check in the checkbox or enable/disable an option
	- Bring up the drop-down list when clicking on a combo box.
	- Switch input methods in the input box, tap on the corresponding buttons on the soft keyboard to

↷ input characters. (Note: Pressing the left key of the USB mouse on in the soft keyboard for about 3 seconds can switch to "Always use upper case" in English input method.)

2. Single click the right key of the USB mouse to exit the current menu in the LCD display device. It will go back to the previous menu without saving the configurations.

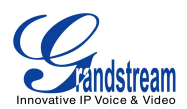

## **OLED SCREEN**

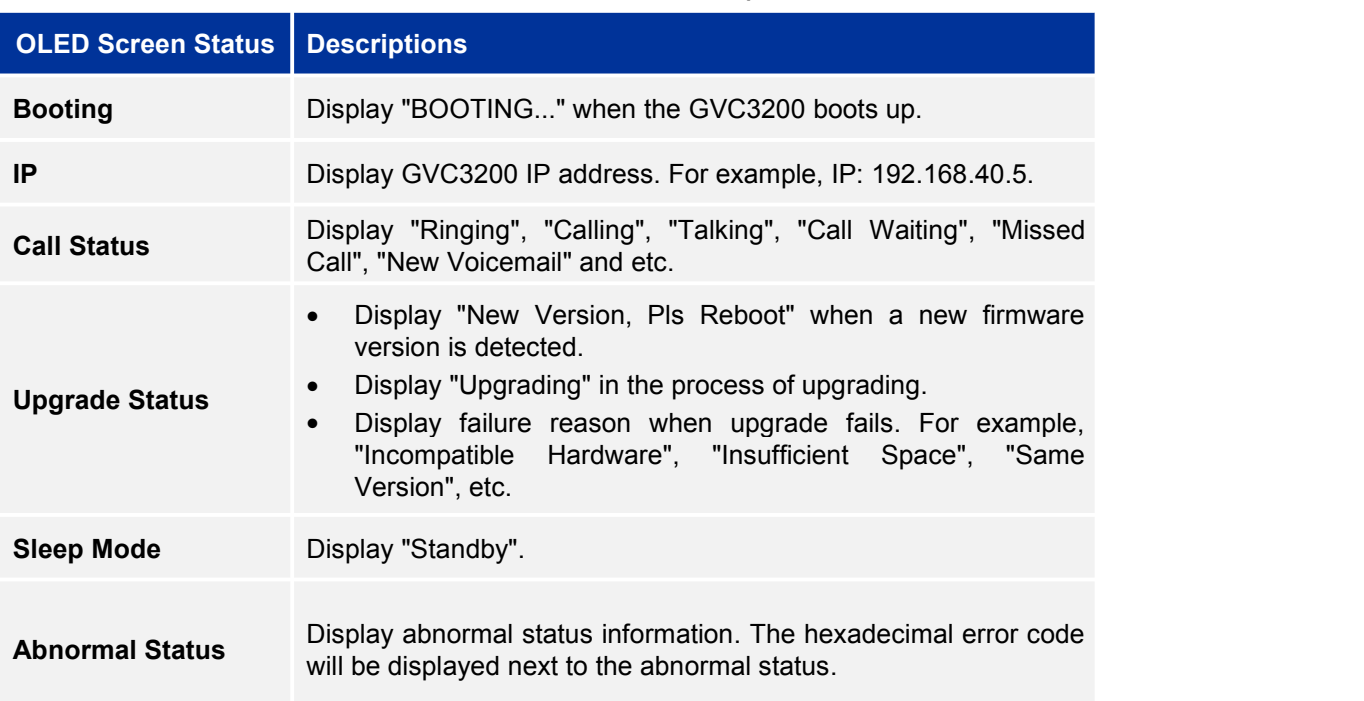

#### **Table 7 GVC3200 OLED Screen Status Descriptions**

### **USING THE LED INDICATOR**

The GVC3200 LED indicator is located next to the OLED. It can be used to notify the users with current status of the device. Please refer to the status description below.

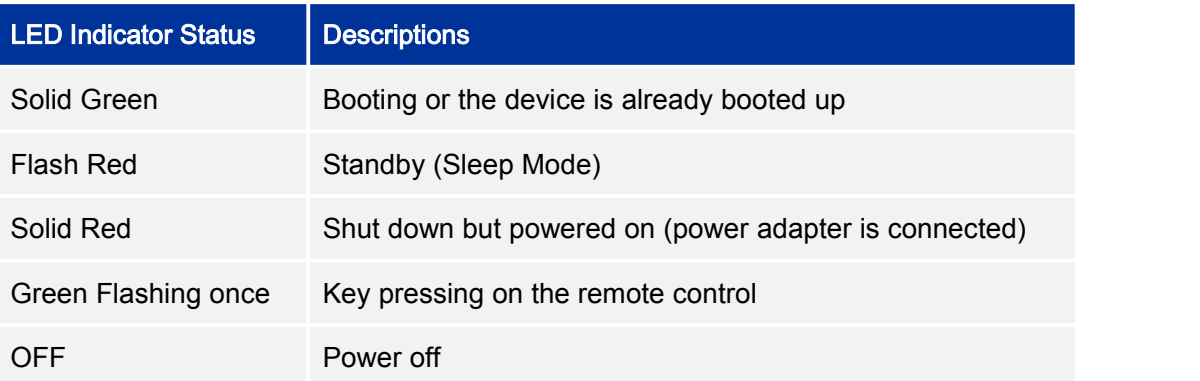

### **Table 8 GVC3200 LED Indicator Status Descriptions**

### **STATUS ICONS**

The GVC3200 status icons are displayed on the right side of top status bar on the GVC3200 LCD display device.

**Table 9 GVC3200 Status Icons Descriptions**

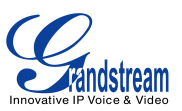

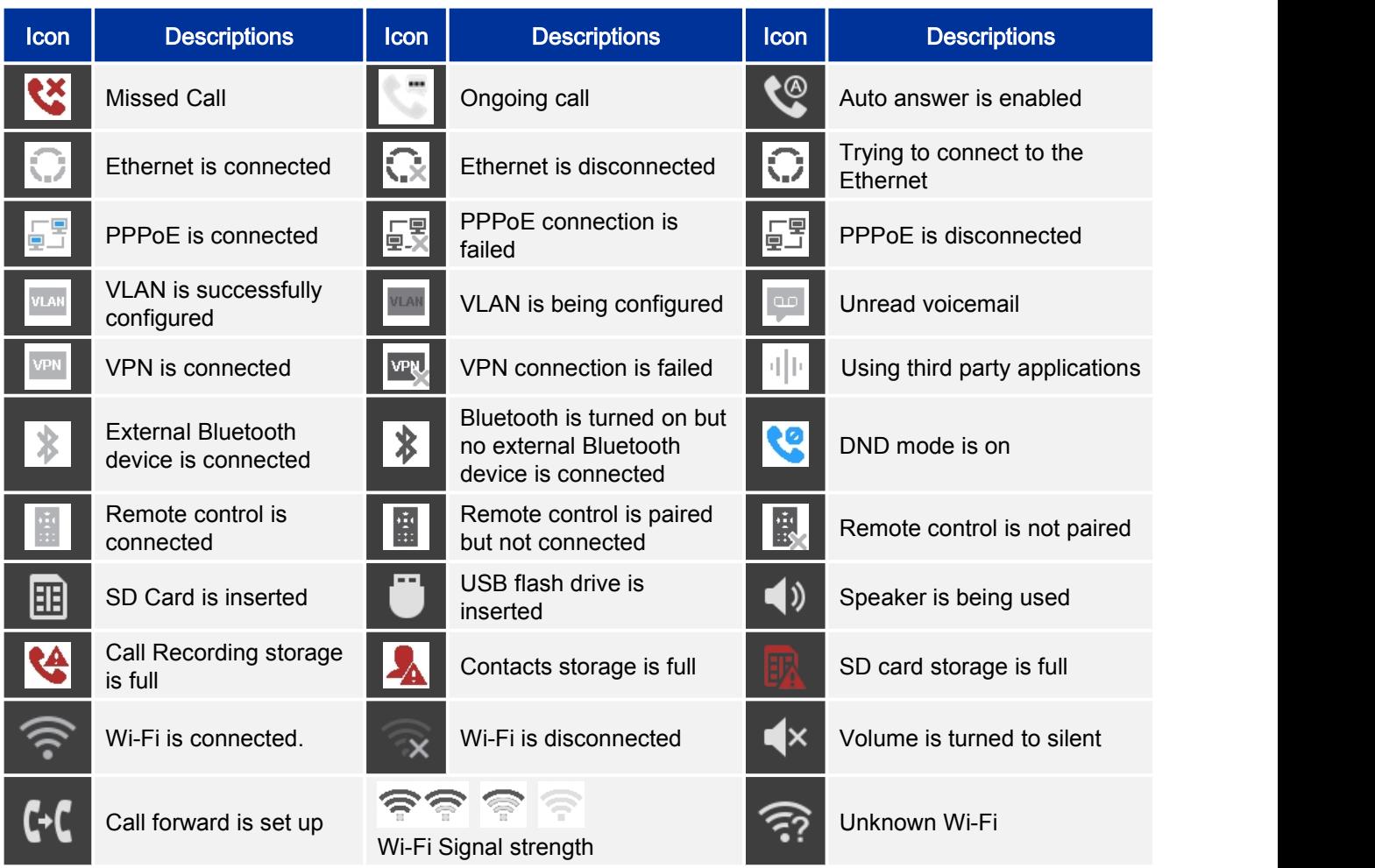

# **USING THE ONSCREEN KEYBOARD**

### **ENGLISH KEYBOARD**

This is the default keyboard on the GVC3200. The GVC3200 English keyboard supports multiple

languages input methods. Users could tap on  $\frac{1}{2}$  to switch among different languages. See figure below.

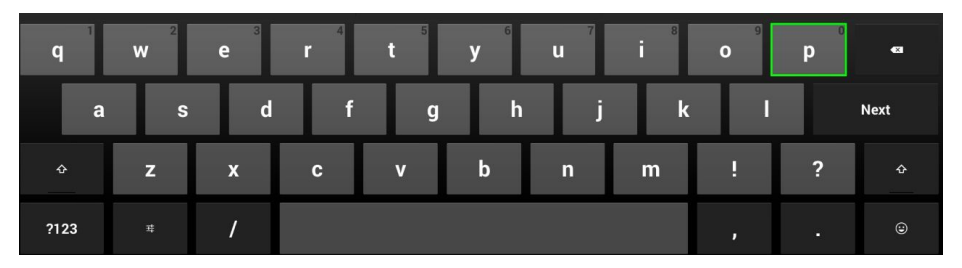

**Figure 6 GVC3200 Soft Keyboard - English Input Method**

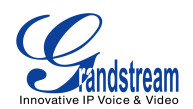

| $\Omega$       | W                     | E | $\overline{\mathsf{R}}$ |                         | $\overline{\mathbf{v}}$ | Ū  |                         | $\overline{0}$ | P              | $\bullet$   |
|----------------|-----------------------|---|-------------------------|-------------------------|-------------------------|----|-------------------------|----------------|----------------|-------------|
| $\overline{A}$ | <sub>S</sub>          | D | F                       | G                       | Η                       | u. | $\overline{\mathsf{K}}$ | L              |                | <b>Next</b> |
| $\bullet$      | Z                     | X | $\mathbf{c}$            | $\overline{\mathsf{v}}$ | B                       | N  | M                       | p              | $\overline{?}$ | ٠           |
| ?123           | $\Xi^{\rm c}_\bullet$ |   |                         |                         |                         |    |                         | п.             | п              | $_{\odot}$  |

**Figure 7 GVC3200 English Input Method - Capslock**

### **NUMBERS AND SYMBOLS**

?123 To input number and symbols, tap on  $\frac{1}{\sqrt{2}}$  on the default keyboard to switch to numbers/symbols. Tap

| $\sim$ 11<br>for more numbers/symbols.<br>onl |                |                        |                         |              |                |                          |   |                  |                         |              |
|-----------------------------------------------|----------------|------------------------|-------------------------|--------------|----------------|--------------------------|---|------------------|-------------------------|--------------|
|                                               | 2 <sup>2</sup> | 3                      | $\overline{\mathbf{4}}$ | 5            | $6\phantom{1}$ | 7                        | 8 | $\boldsymbol{9}$ | $\bf{0}$                | $\bullet$    |
| $\circledR$                                   | #              | $\boldsymbol{\dot{s}}$ | $\%$                    | $\mathbf{g}$ | ۰              | æ                        |   |                  |                         |              |
| $\sim$ [ $<$                                  |                | Е                      | $\star$                 | $\mathbf{u}$ |                | $\overline{\phantom{a}}$ | ÷ | Ţ.               | $\overline{\mathbf{?}}$ | $\sim$ [ $<$ |
| <b>ABC</b>                                    | —              |                        |                         |              |                |                          |   | ,                | п                       | $\odot$      |

**Figure 8 GVC3200 Soft Keyboard - Symbols and Numbers**

| $\sim$     | n       |                       | n           | RV.       | $\boldsymbol{\Pi}$ | e | $\boldsymbol{\mathsf{x}}$ | G  | Δ | $\overline{\mathbf{X}}$  |
|------------|---------|-----------------------|-------------|-----------|--------------------|---|---------------------------|----|---|--------------------------|
| £          | ¢       | €                     | ¥           | $\Lambda$ | $\bullet$          | E |                           |    |   | $\leftarrow$<br>$\cdots$ |
| ?123       |         | $\odot$               | $\circledR$ | TM        | %                  | г |                           | ٢. | i | ?123                     |
| <b>ABC</b> | $\prec$ | $\blacktriangleright$ |             |           |                    |   | $-1$                      | ,  | m | $\odot$                  |

**Figure 9 GVC3200 Soft Keyboard - More Symbols and Numbers**

# **HOME SCREEN**

GVC3200 Home screen displays the icons for users to easily access applications, camera, schedule, call, contacts, settings and custom applications. Press the left/right keys on the remote control to navigate.

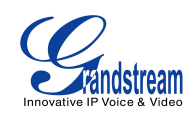

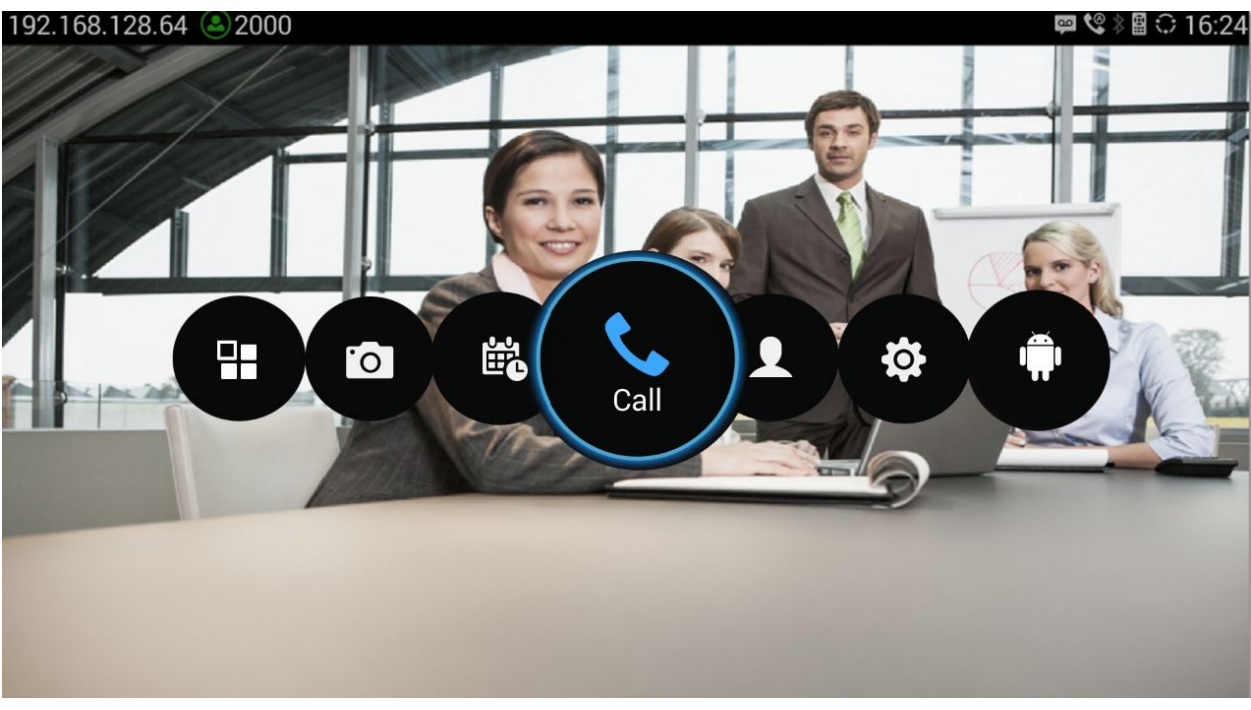

**Figure 10 GVC3200 Home Screen**

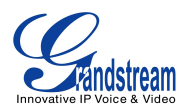

# **CONNECTING TO NETWORK AND DEVICES**

The GVC3200 supports a variety of network connections (Ethernet, Wi-Fi) and device connections, including USB, SD card and Bluetooth device. For first-time users, please connect to USB mouse for configuration on device, or log in the GVC3200 web UI to use the virtual remote configuration. For more information about using web UI, please refer to the GVC3200 Administration Guide in [www.grandstream.com](http://www.grandstream.com) .

## **ETHERNET**

If you would like to use Ethernet connection for network access, you can plug the Ethernet cable to the LAN port on the back of the GVC3200. Ethernet connection is turned on as DHCP by default.

To configure Ethernet settings on GVC3200:

- 1. Plug the Ethernet cable into the LAN port on the back of the GVC3200.
- 2. Go to LCD menu->Settings->Network->Ethernet->IPv4 Settings.
- 3. Tap on "Address Type" to select DHCP, Static IP or PPPoE as the address type.
	- $\triangleright$  For DHCP, save the setting and the GVC3200 should be able to get IP address from the DHCP server in the network.
	- For static IP, enter IP Address, Subnet Mask, Default Gateway, DNS Server and Alternative DNS server for the GVC3200 to correctly connect to the network.
	- For PPPoE, enter PPPoE account ID and password so the GVC3200 can get IP address from the PPPoE server.

### **WI-FI**

Wi-Fi is supported and built-in on the GVC3200. On the LCD display, go to Settings->Network-> Wi-Fi.

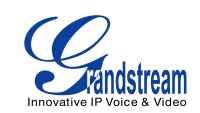

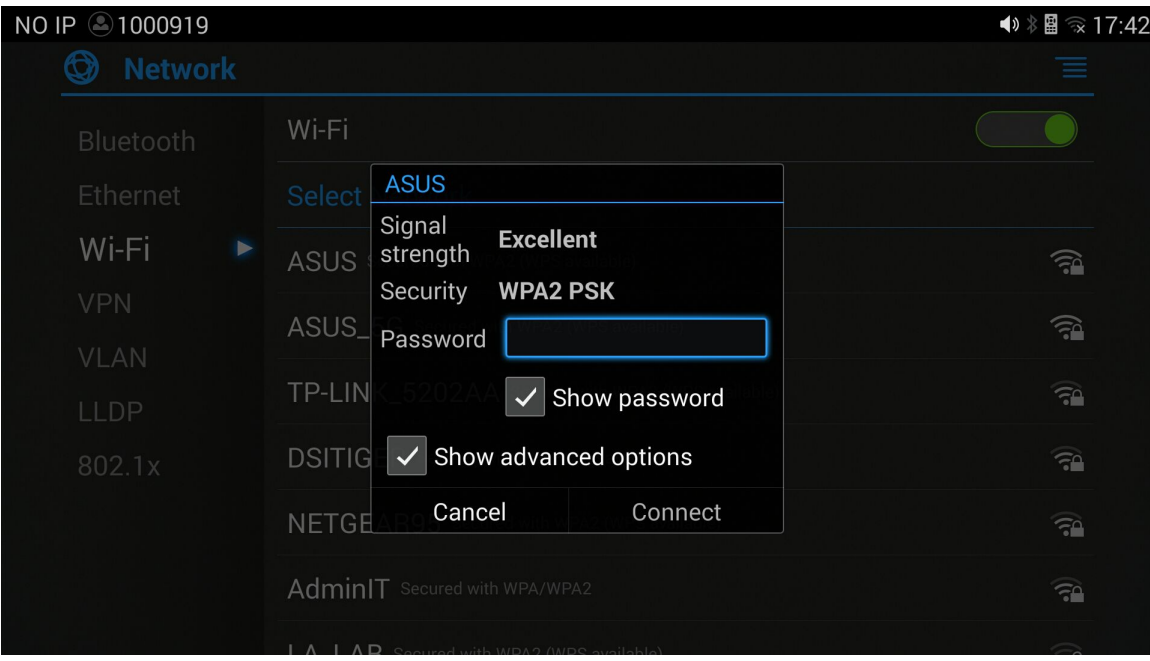

**Figure 11 GVC3200 Add Wi-Fi Screen**

### **TURNING WI-FI ON OR OFF**

Once Wi-Fi is turned on, GVC3200 will automatically start the scanning within the range. A list of Wi-Fi networks will be displayed as scanning result. Tap on the SSID and enter the correct password information to connect to the selected Wi-Fi network.

Follow the steps below for static IP usage in Wi-Fi environment:

- 1. Tap on one Wi-Fi network in the scanned Wi-Fi list to bring up the dialog that shows signal strength, security, password and option "Show advanced options".
- 2. Select "Show advanced options". The dialog will show additional option "IP settings".
- 3. In "IP settings", select Static IP, enter IP Address, Subnet Mask, and Default Gateway for the GVC3200 to correctly connect to the network.

## **BLUETOOTH**

### **TURNING BLUETOOTH ON OR OFF**

- 1. On the LCD display device, go to Settings->Network->Bluetooth.
- 2. Tap on the green switch next to the GVC3200 device on the top row to turn on/off Bluetooth. Please note the Bluetooth needs to be turned on in order to use the remote control.

### **PAIRING GXV3200 WITH A BLUETOOTH DEVICE**

Before connecting GVC3200 with other Bluetooth device, users must pair them first. They will stay paired afterwards unless they are manually unpaired. To pair Bluetooth device:

1. On the LCD display device, go to Settings->Network->Bluetooth.

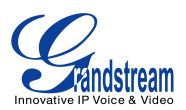

- 2. Press  $\equiv$  button on the remote control and select "Search for devices";
- 3. The GVC3200 scans and displays the IDs of all available Bluetooth devices in range. Once the Bluetooth device shows up in the result, tap on it to start pairing.
- 4. Confirm the passkey in the prompted message (if any). Or If passcode is required, please refer to the device's documentation or other procedures to obtain the passcode.

### **CONNECTING TO A BLUETOOTH DEVICE**

After successfully paired, the device will be connected to the GVC3200 immediately. Users will see this

device listed under "Paired Devices". Tap on  $\|\cdot\|$  next to the connected device. Users will see options "Rename", "Unpair" and etc.

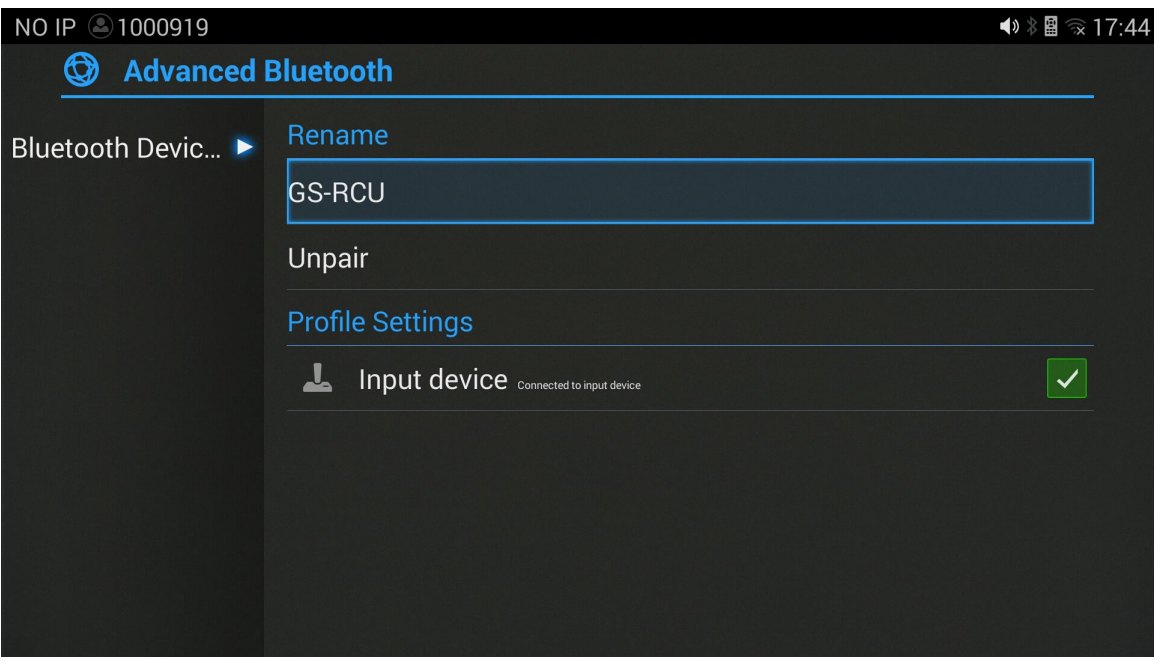

**Figure 12 GVC300 Bluetooth - Paired Device**

### **USING BLUETOOTH REMOTE CONTROL**

Users could use the proprietary GVC3200 Bluetooth remote control that comes with the GVC3200 packaging. The remote control should already been paired to the GVC3200 out of the box. Users just need press "OK" key on the remote control to initiate connection once the GVC3200 boots up. Once the

remote control is connected to the GVC3200, users will see its icon on the top status bar of the GVC3200 LCD display device.

If the user happens to reset the GVC3200, or need replace the remote control and pair it to the GVC3200 afterwards, follow the steps below:

1. Connect a USB mouse or open the virtual remote control after logging in GVC3200 web UI.

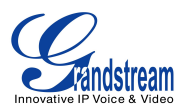

- 2. On the LCD display device, go to Settings->Network->Bluetooth.
- 3. Select  $\equiv$  and click "Search for devices".
- 4. On the remote control you would like to pair with the GVC3200, press "OK" and digit 5 keys at the same time for about 5 seconds.
- 5. The pairing and connection process will be initiated and finished a few seconds. Please do not press any keys on the remote control or switch screens during this process to avoid connection failure.

### **TRANSFER FILESWITH BLUETOOTH**

Users could transfer files, share contacts information with other Bluetooth portable devices after pairing and connection. A prompt for file transferring will be displayed on GVC3200 LCD display device when the GVC3200 receives the file transferring request. Accept the request to receive file and the file will be stored under LCD->Applications->File Manager->Internal Storage->Bluetooth folder.

### **USING BLUETOOTH HEADSET**

Once the Bluetooth headset is connected, it will automatically using Bluetooth headset for calls. By default, the ringing tone will be generated in Bluetooth headset when there is an incoming call. If the user would like to have the ringing tone generated in the GVC3200 internal ringer as well, please select enable "Always Ring Internal Ringer" under GVC3200 web UI->Settings->Call Features.

| 3202<br>◉                               |                               |             |
|-----------------------------------------|-------------------------------|-------------|
| IPVideoTalk Pro ><br>◉                  | Start Video Automatically:    | $\vee$ Yes  |
| <b>4</b> BlueJeans                      | Always Ring Internal Ringer:  | Yes         |
| <b>W</b> Network Settings               | Disable Call-waiting:         | <b>Yes</b>  |
| Peripheral                              | Disable DialPlan:             | <b>TYes</b> |
| <b>Call Features</b>                    |                               |             |
| <b><math>\$</math> General Settings</b> | Disable Call-waiting Tone:    | <b>Yes</b>  |
| <b>A</b> Security Settings              | Disable DND Reminder Ring:    | <b>Yes</b>  |
|                                         | Disable Direct IP Call:       | $\Box$ Yes  |
|                                         | Use Quick IP-call Mode:       | $\Box$ Yes  |
|                                         | Escape "#" as %23 in SIP URI: | $\vee$ Yes  |
|                                         |                               |             |

**Figure 13 Always Ring Internal Ringer**

### **VPN SETTINGS**

Users can add VPN using different protocols (PPTP, L2TP/IPSec PSK, L2TP/IPSec RSA, IPSec Xauth PSK, IPSeXauth RSA and IPSec Hybrid RSA). Follow the steps below to set up VPN.

- 1. Access GVC3200 home screen, go to Applications ->Settings ->Network->VPN;
- 2. Tap on "Add VPN file" to access configuration page as shown below;

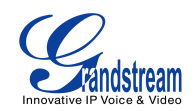

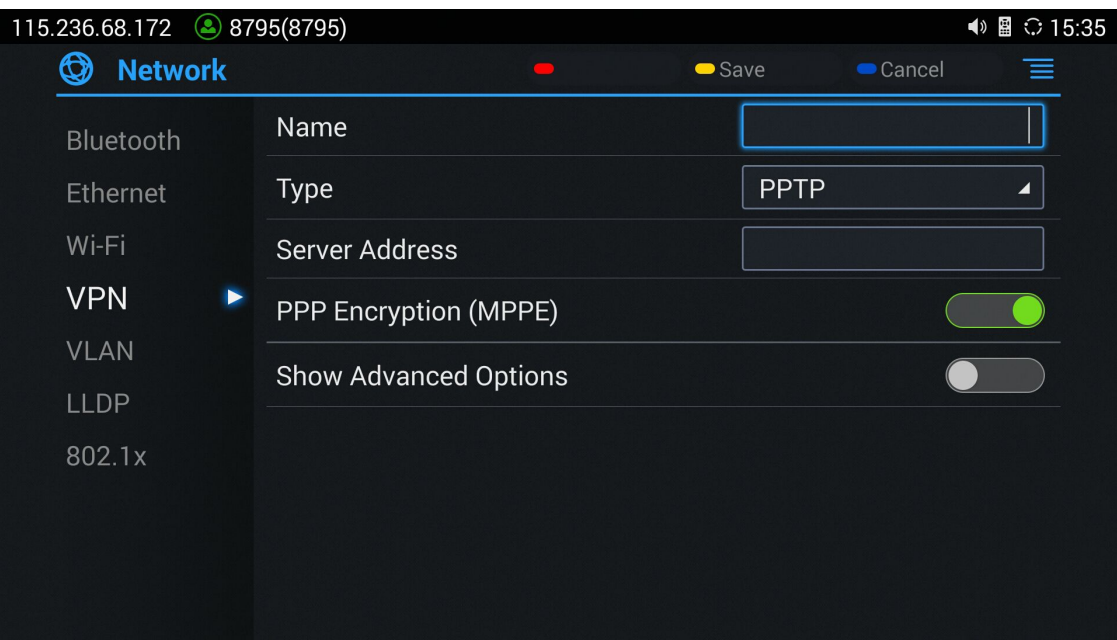

### **Figure 14 GVC3200 Add VPN Files Screen**

- 3. Fill in parameters and save, go back to VPN page, you will find the new VPN file you just added;
- 4. Tap on the VPN file to open the validation page as shown below;

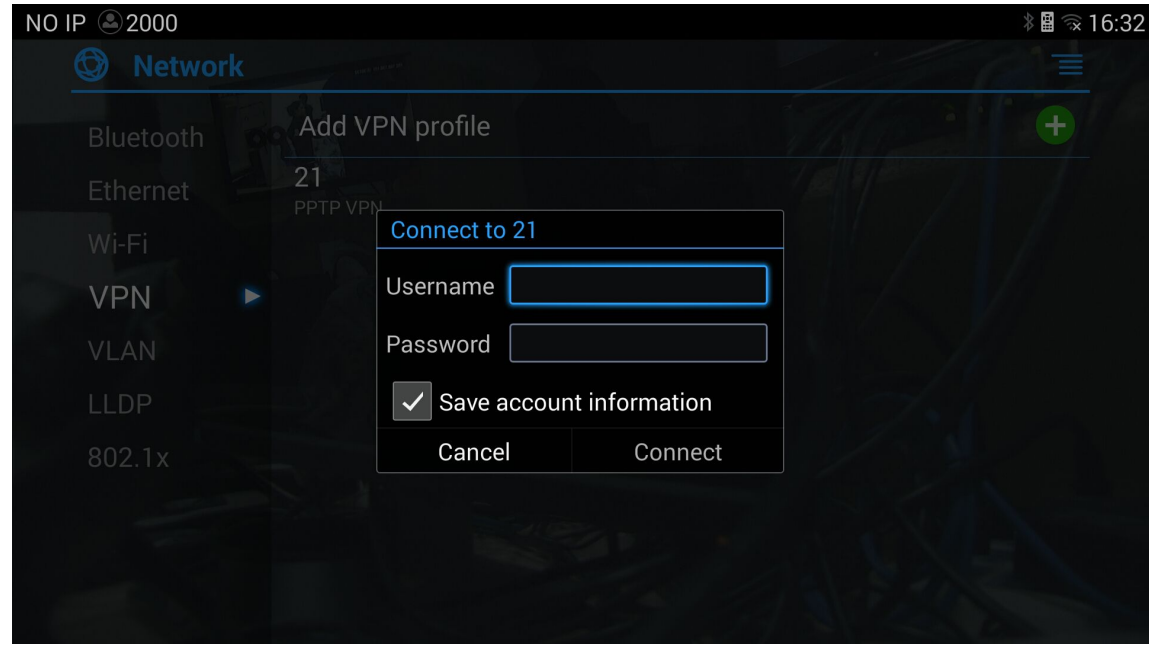

**Figure 15 GVC3200 VPN Validation Screen**

5. Fill in correct username and password to connect to VPN.

VPN If the GVC3200 is connected to VPN successfully, icon will be shown in the top status bar; if the connection is failed, a prompt box will pop up to remind users whether to connect again. If

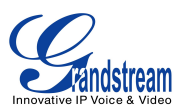

icon **VPN** displays in the top status bar, please check whether your VPN configuration is correct.

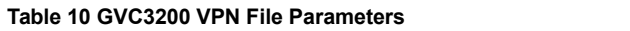

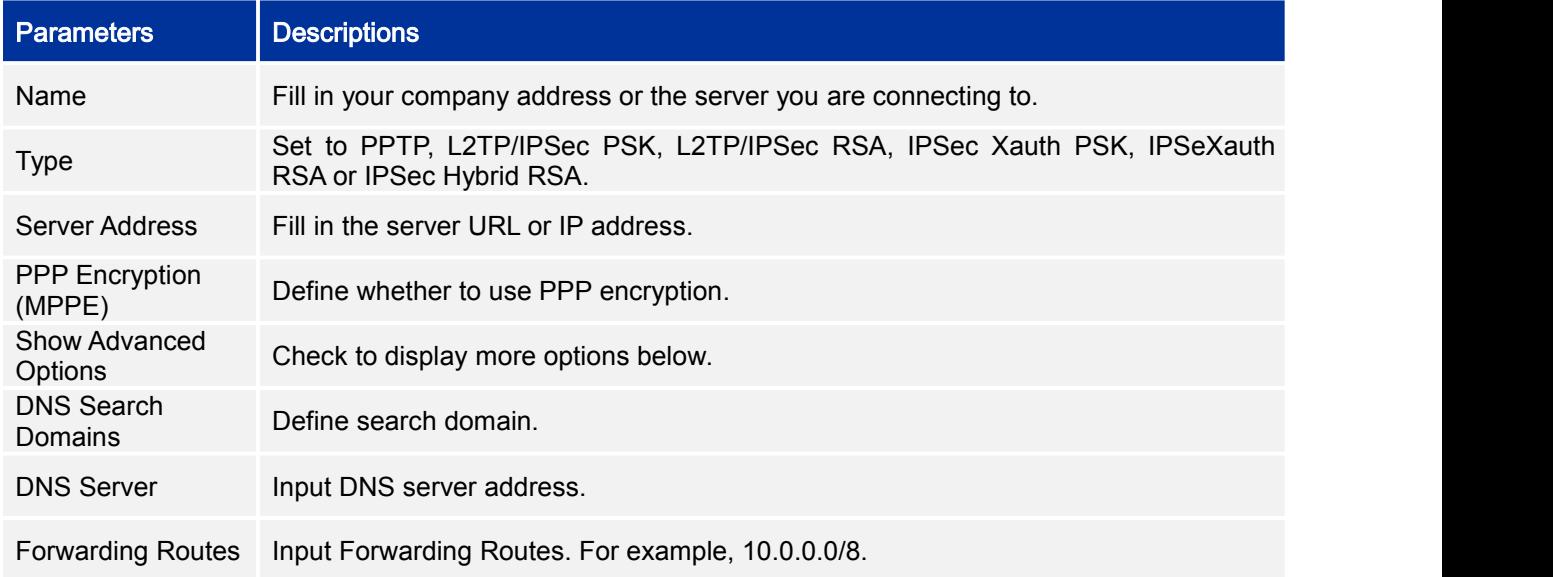

# **VLAN SETTINGS**

Access GVC3200 home screen, go to Applications ->Settings ->Network->VLAN to configure VLAN settings on the GVC3200.

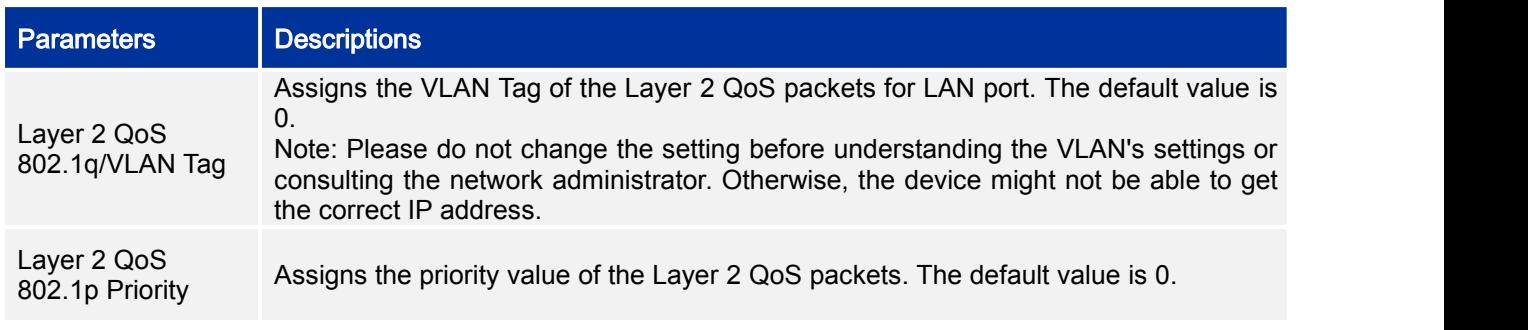

### **Table 11 GVC3200 VLAN Configuration Parameters**

# **LLDP SETTINGS**

Access GVC3200 home screen, go to Applications ->Settings ->Network->LLDP to configure LLDP settings on the GVC3200.

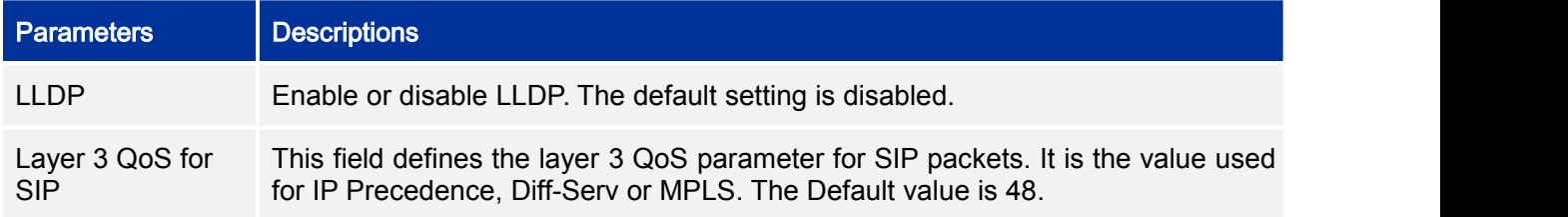

**Table 12 GVC3200 LLDP Configuration Parameters**

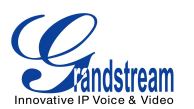

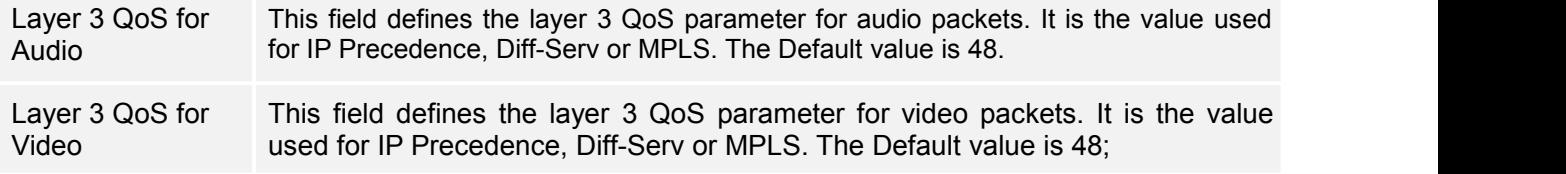

# **802.1X MODE**

Access GVC3200 home screen, go to Applications ->Settings ->Network->802.1X Mode. By default 802.1X is disabled. Selecting 802.1X mode to "EAP-MD5", "EAP-TLS5" or "EAP-PEAP" to turn on 802.1X. Once enabled, the user will be required to enter the identity and Password to be authenticated in the network.

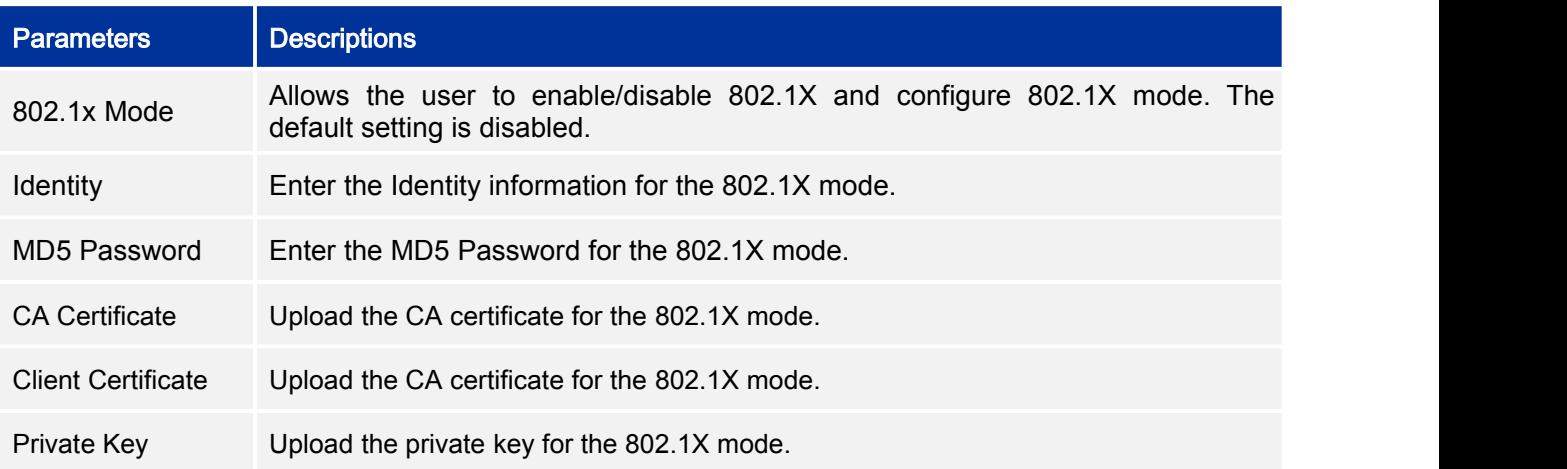

#### **Table 13 GVC3200 802.1X Mode Parameters**

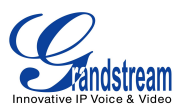

# **CAMERA**

Users could set preset, configure camera parameters, start recording and make screenshots on camera screen. There are 3 ways to access camera screen:

- Click on **icon** on home screen.
- Press key  $\blacksquare$  on the remote control.
- Select on home screen to access Applications. Then click on ...<br>The GVC3200 camera screen has the following options: 99

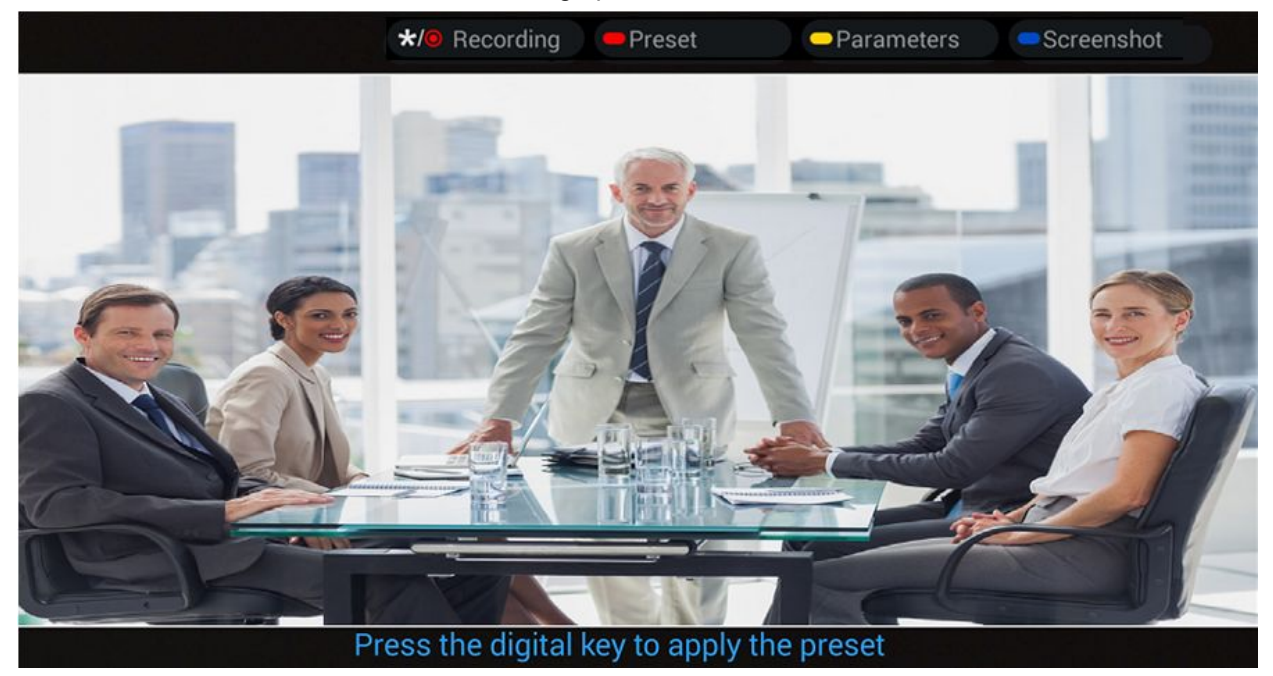

**Figure 16 GVC3200 Camera Screen**

# **PRESET**

### **ADD/EDIT PRESET**

The users can create and save maximum of 24 camera presets, with each preset storing the camera position and focal length. Follow the steps below to add preset:

1. Access camera screen and press the red shortcut key on the remote control to access preset screen.

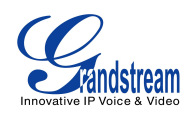

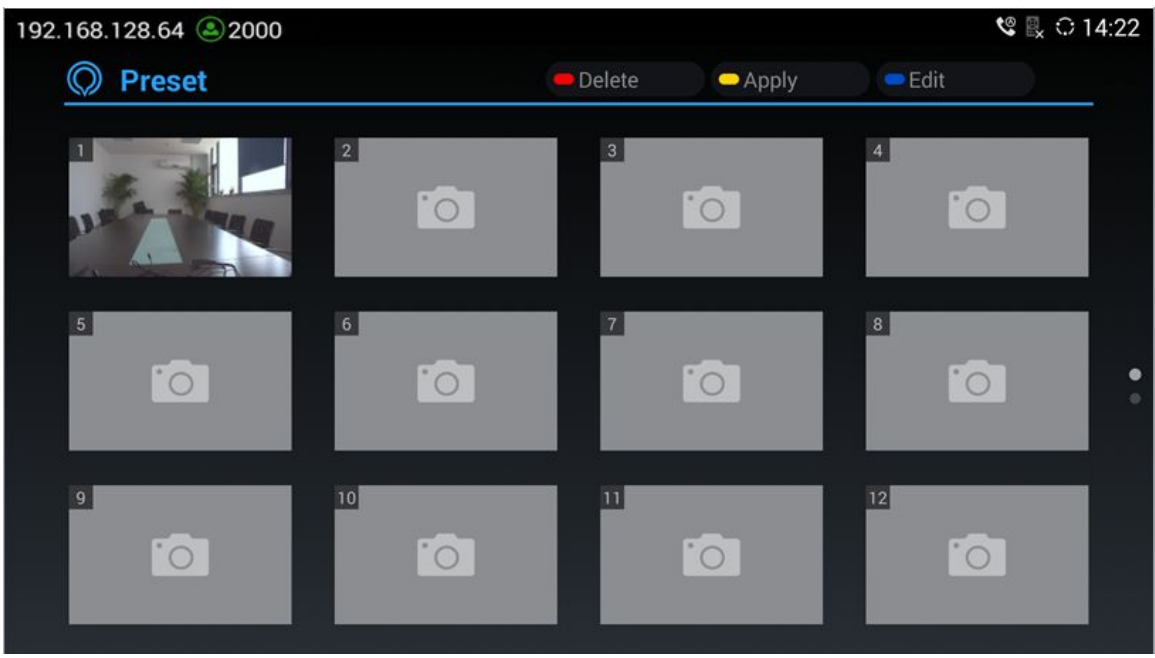

#### **Figure 17 GVC3200 Add Preset Screen**

- 2. Select the preset window and press the blue shortcut key on the remote control to access the editing screen.
- 3. Adjust camera position and zoom in/zoom out using the remote control.
- 4. On the remote control, press the "OK" key to save the preset, or press Back key  $\rightarrow$  to cancel.
- 5. To edit the existing preset, press the blue shortcut key on the remote control to access the editing screen to edit.

### **DELETE PRESET**

Access the preset editing screen, select preset and press the red shortcut key on the remote control to delete it.

### **APPLY PRESET**

If you have already set preset on camera, you can apply preset via one of the following two ways:

- Access camera screen and press the digital keys on the remote control to adjust camera to the preset.
- Access preset screen and press the digital keys to switch to the corresponding preset, press the yellow shortcut key to apply.

### **CAMERA PARAMETERS CONFIGURATIONS**

Press the yellow shortcut key on the remote control to bring out camera parameter setting screen as shown below. Refer to the table below and configure the parameters using navigation keys on the remote control.

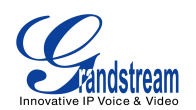

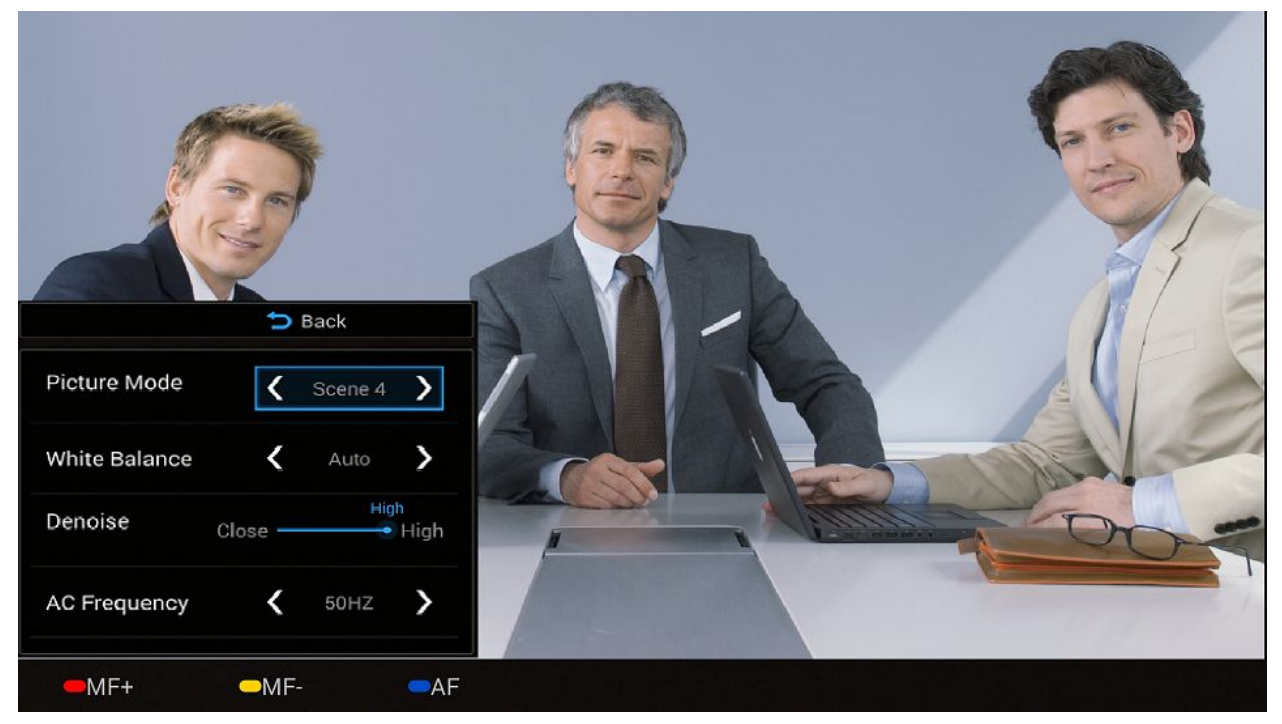

### **Figure 18 GVC3200 Camera Parameters Setting Screen**

### **Table 14 GVC3200 Camera Parameters**

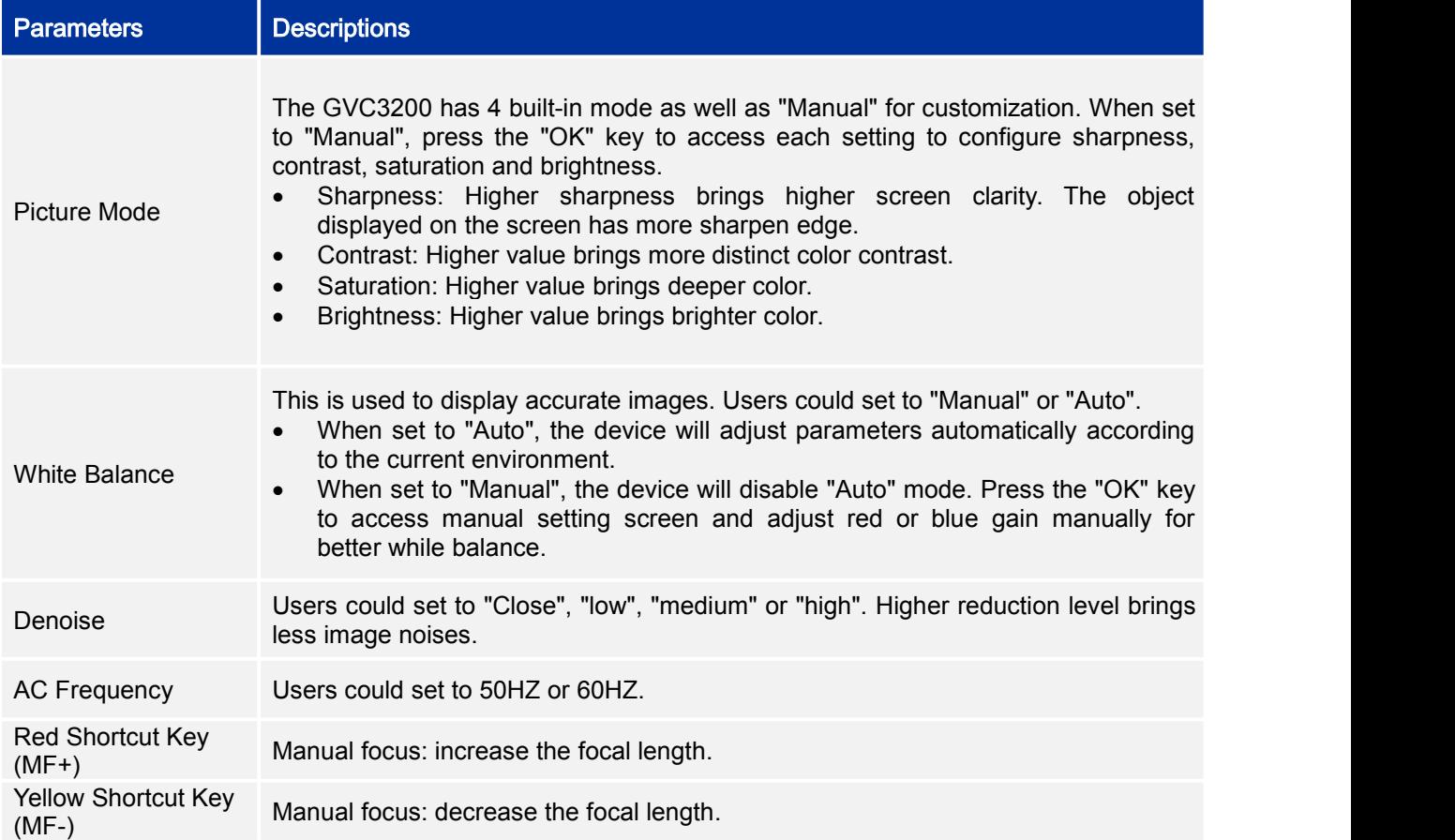

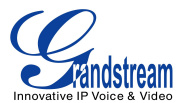

Blue Shortcut Key Auto focus.<br>(AF)

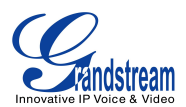

# **PERIPHERAL**

# **EXTERNAL USB DEVICE**

The GVC3200 USB interface could be connected to a USB mouse, a USB keyboard, or a USB storage device.

### **USING USB MOUSE/KEYBOARD**

When a USB mouse is plugged into the GVC3200, users could see the cursor on the screen, move the cursor to perform operations. When a USB keyboard is plugged into the GVC3200, use the remote control to navigate to an input interface and click on the keys on the keyboard to check if it is installed successfully.

### **USING USB STORAGE DEVICE**

To connect and access USB storage device:

Insert USB storage device into USB port at the back of the GVC3200;

- 1. It will take a few seconds for the GVC3200 to prepare the connection.
- 2. Once successfully installed, the USB storage icon will show on the status bar. Uses could go to GVC3200 LCD->Applications->FileManager->USB to access and manage your data.
- 3. Users could view, copy and paste files by using the USB storage device.

### **SD CARD**

- 1. Insert your SD card into SD card slot at the back of the GVC3200. Please make sure the SD card is inserted with right direction on GVC3200.
- 2. It will take a few seconds for the GVC3200 to prepare the connection. Then the SD card icon will show on the status bar;
- 3. To access SD Card, go to GVC3200 LCD->Applications->FileManager->sdcard. Tap on it to access and manage your data.

--------------------------------------------------------------------------------------------------------------------------------------------

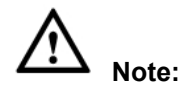

- 1. The maximum capacity of the supported external SD card is128G.
- 2. The external SD card can be used to store recording files and screenshots. If you need to use the recording and screenshot function, it is recommended to use an SD card with large capacity.

--------------------------------------------------------------------------------------------------------------------------------------------

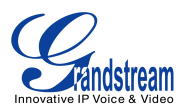

## **MICROPHONE AND SPEAKER**

GVC3200 is equipped with a built-in microphone; alternatively, you can connect external microphone arrays or other audio devices to the GVC3200 as audio input sources. Before using the GVC3200, connect the required audio input devices to the GVC3200 and set audio input parameters. The GVC3200 supports one speaker output. It is recommended to use the external speaker that comes with your GVC3200 package for better compatibility

If the external speaker supports Bluetooth, users could also pair and connect the speaker to the GVC3200 via Bluetooth. This will provide better mobility and make cabling easier when deploying the GVC3200 conference system in your conference room.